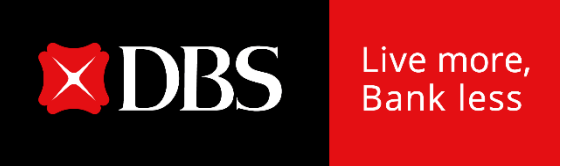

# 记账贸易DigiDocs

## 保理业务 外部客户端用户指南 版本1.0

### ARP DigiDoc用户指南目录

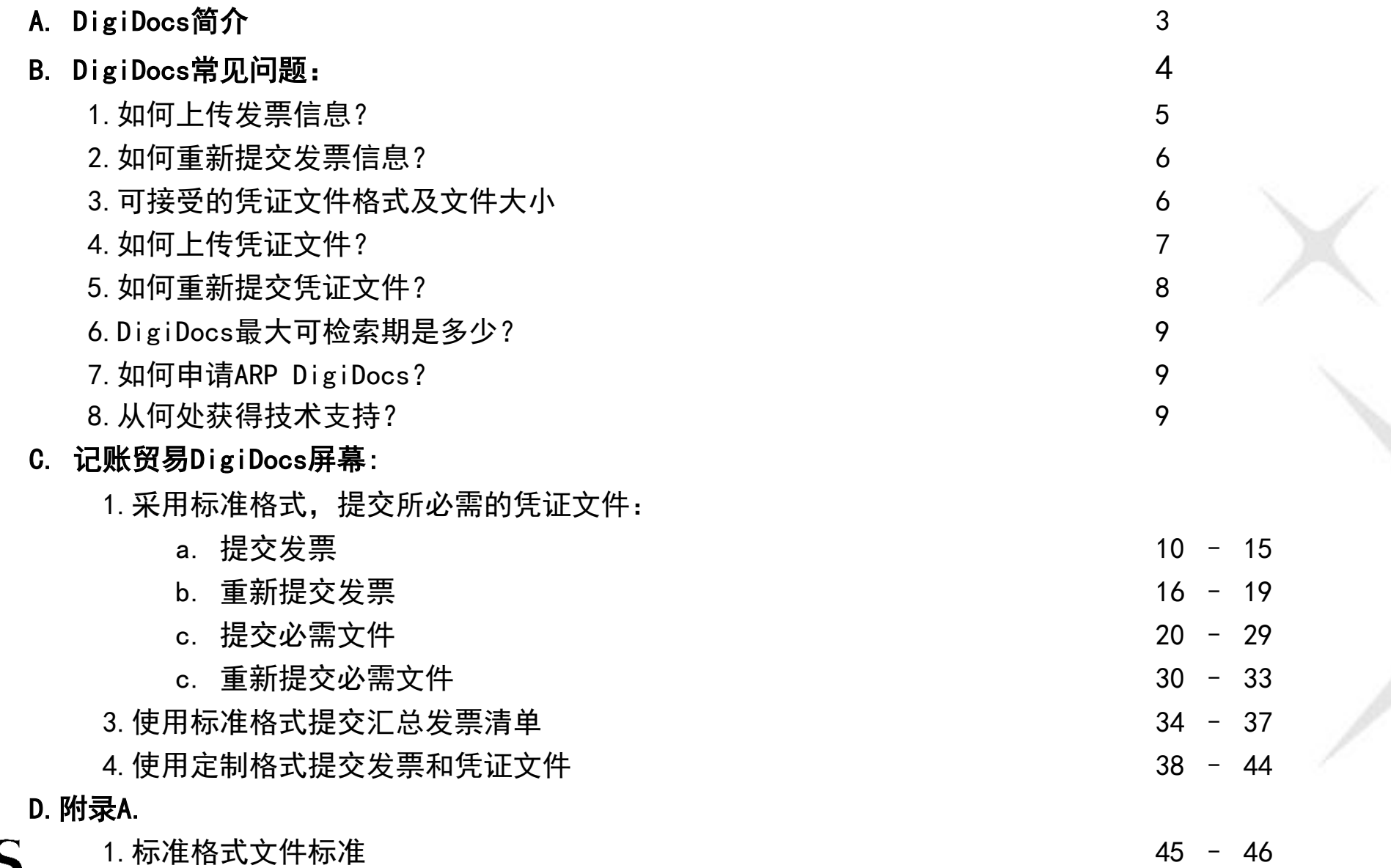

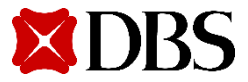

# 记账贸易DigiDocs

用于应收购买客户端的数码发票和凭证文件提交解决方案

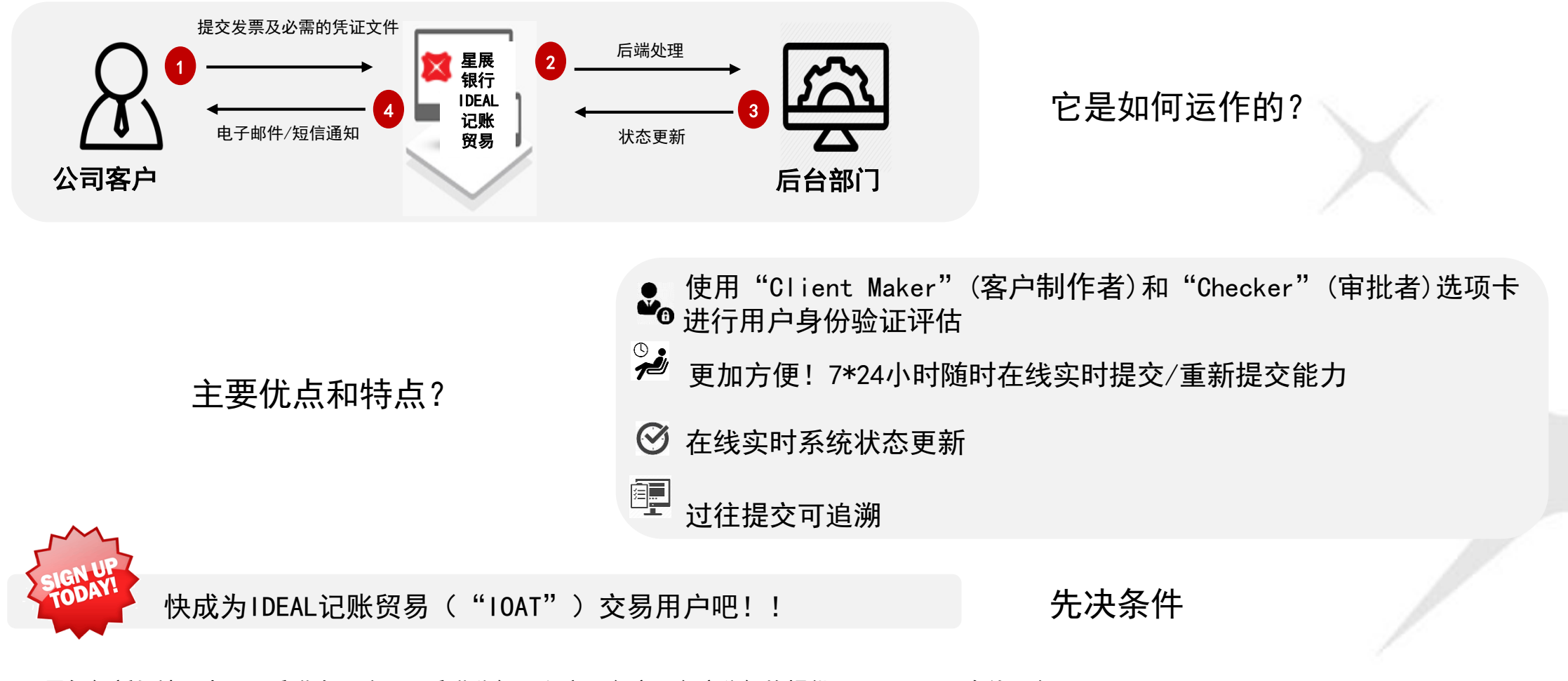

星展银行新加坡、中国、香港有限公司、香港分行、印度、台湾及台湾分行均提供ARP DigiDocs在线服务

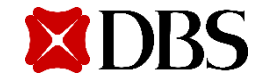

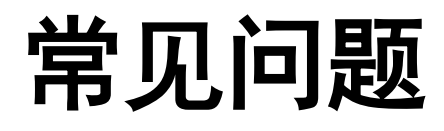

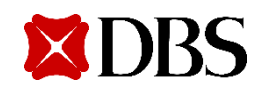

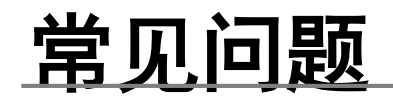

### 1.如何上传发票信息?

- <u>使用标准格式(推荐):</u>
	- 这是标准的CSV文件,可从IOAT的"提交选项卡"下载
	- 对于非汇总发票清单ARP结构,则请限制每个CSV文件只包含一个ARP合同 (即客户代码+账户类型+债务人代码配对)
	- 最大文件大小:10MB
	- 使用定制格式 (仅在客户关系经理建议的情况下):
		- 这是客户自己的发票文件格式
		- 使用此格式时,请使用一个zip文件上传发票文件和凭证文件
		- 请勿给文件加密
		- zip文件的最大文件大小:10MBRe

#### 注:

- 有关标准格式csv文件所要求区域格式的样本,请参阅附录A。

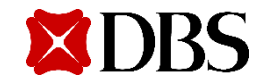

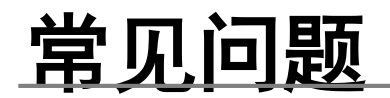

### 2.如何重新提交发票信息?

### • 使用标准格式:

- 与提交新文件时一样,重复上述步骤。
- 但是,在重新提交之前请修改文件名。

### • 使用定制格式:

— 请使用一个zip文件上传发票文件和凭证文件

### 3.可接受的凭证文件格式及文件大小为 IOAT <凭证文件 > 包

- JPEG、PNG、PDF、BMP和TIFF
- 最大单个文件大小:4MB
- 每个文件包最大文件大小:200MB
- 最小文件分辨率:300DPI

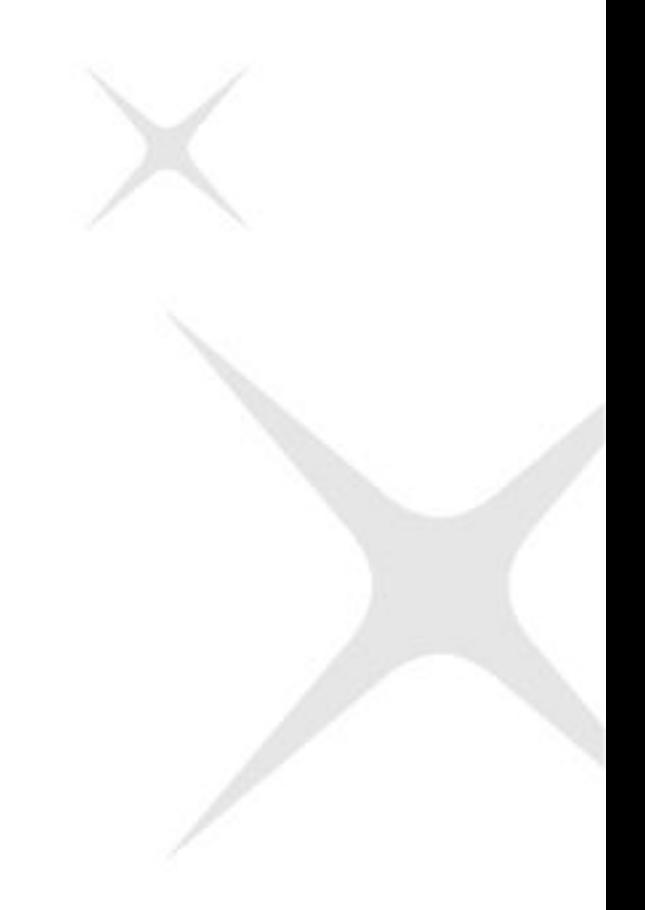

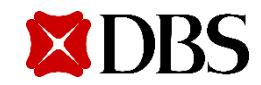

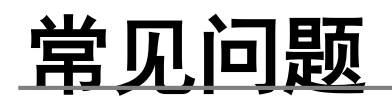

### 4.如何上传凭证文件?

- 使用标准CSV格式提交发票资料:
	- 成功提交发票文件后, 点击"Supporting Document" (凭证文件) 选项卡 → <mark>Invoice Supporting Documents</mark>
	- Submission Ref — 点击指定的"Submission Ref"(提交参考), 然后点击"Next"(下一步)图标 → マ  $Next$  > El Customer Name of CIN UPLD000000039117
	- 用户将被带到凭证文件的上传界面

(该功能不适用于用户以自定义格式上传发票及凭证文件)

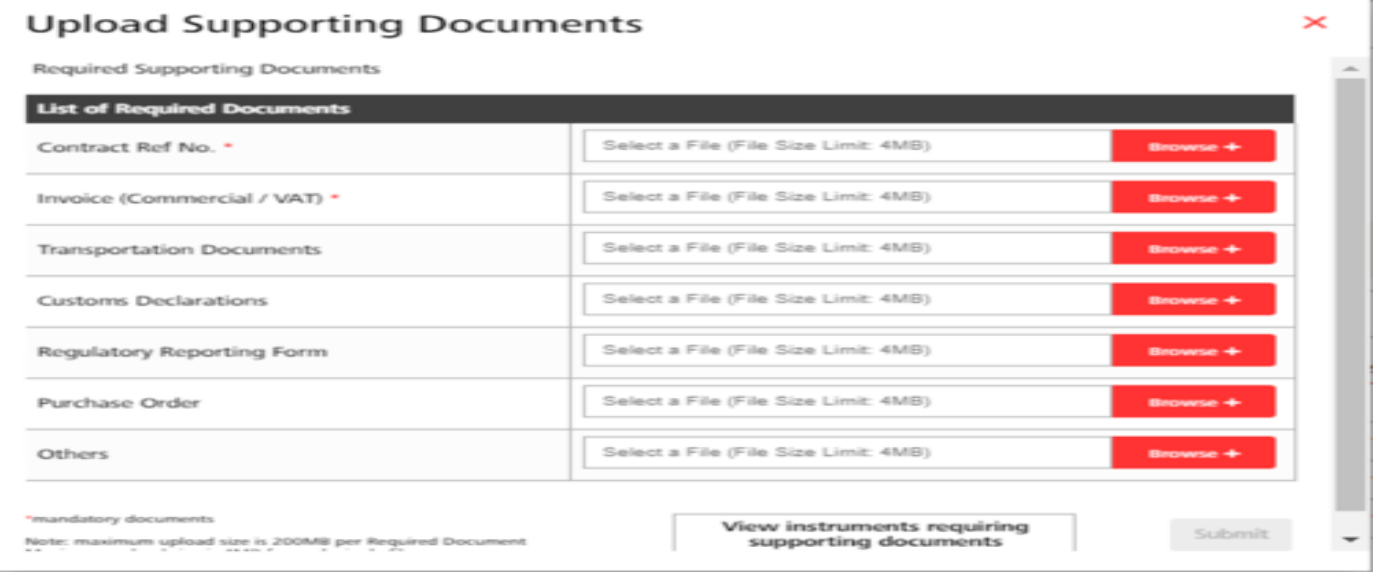

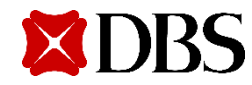

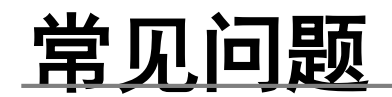

- 只有标有星号"\*"的包是您处理发票的必需文件
- 如果有额外的文档需要提交,并且当前的文件包列表不可用,请将这些文档提交到"Others"(其他)包中
- 如果要将多个凭证文件上传至一个文件包中,请一次性选择并上传所有需要的文件
- 5.可否在IOAT中向非必需文件包提交凭证文件?
- 是

#### 6. 如何重新提交凭证文件?

- 最初提交的文档由于不匹配或不完整而被拒绝时,就需要重新提交
- 在选项卡中,选择"Submission Ref"(提交参考)标题,点击"Next"(下一步),重新提交文档 (该功能不适用于用户以自定义格式上传发票及凭证文件)

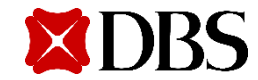

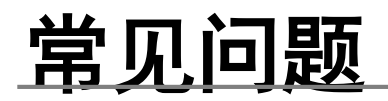

#### 7.DigiDocs最长可检索期是多少?

• 6个月

### 8.如何申请ARP DigiDocs?

• 请联系您的客户关系经理、客户管理经理或商务服务热线,以便指导您进行IDEALTM记账贸易和DigiDocs申请。

### 9.从何处获得技术支持?

• 请联系您的客户关系经理或客户管理经理

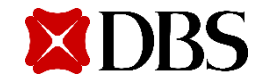

# 必需文件的标准格式 (提交发票)

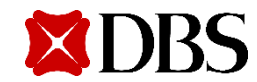

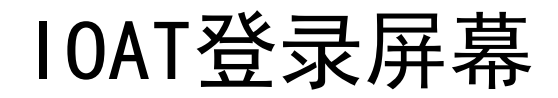

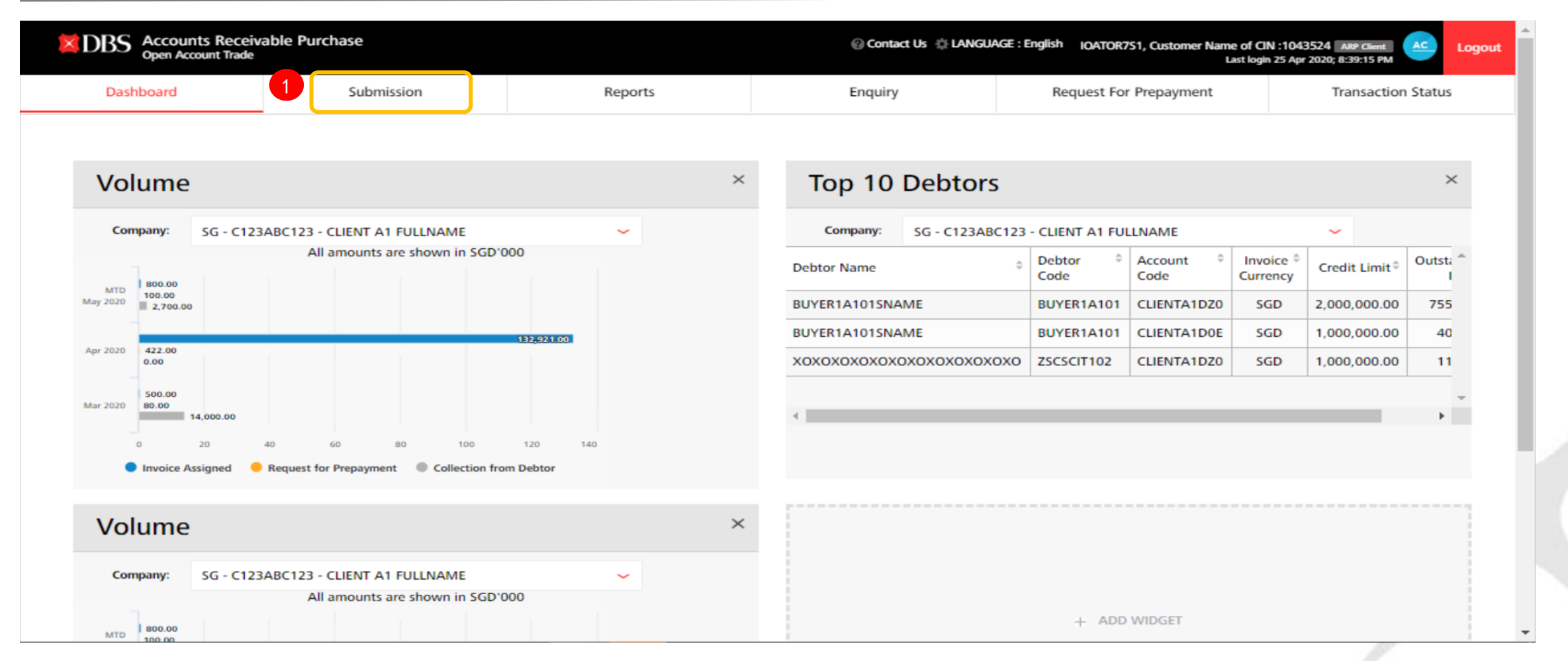

说明:

10 点击"Submission"(提交)选项卡,进入发票及凭证文件上传模块。

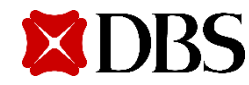

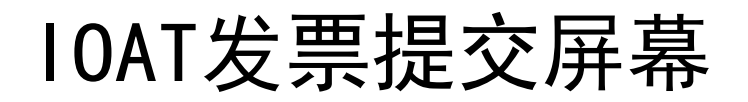

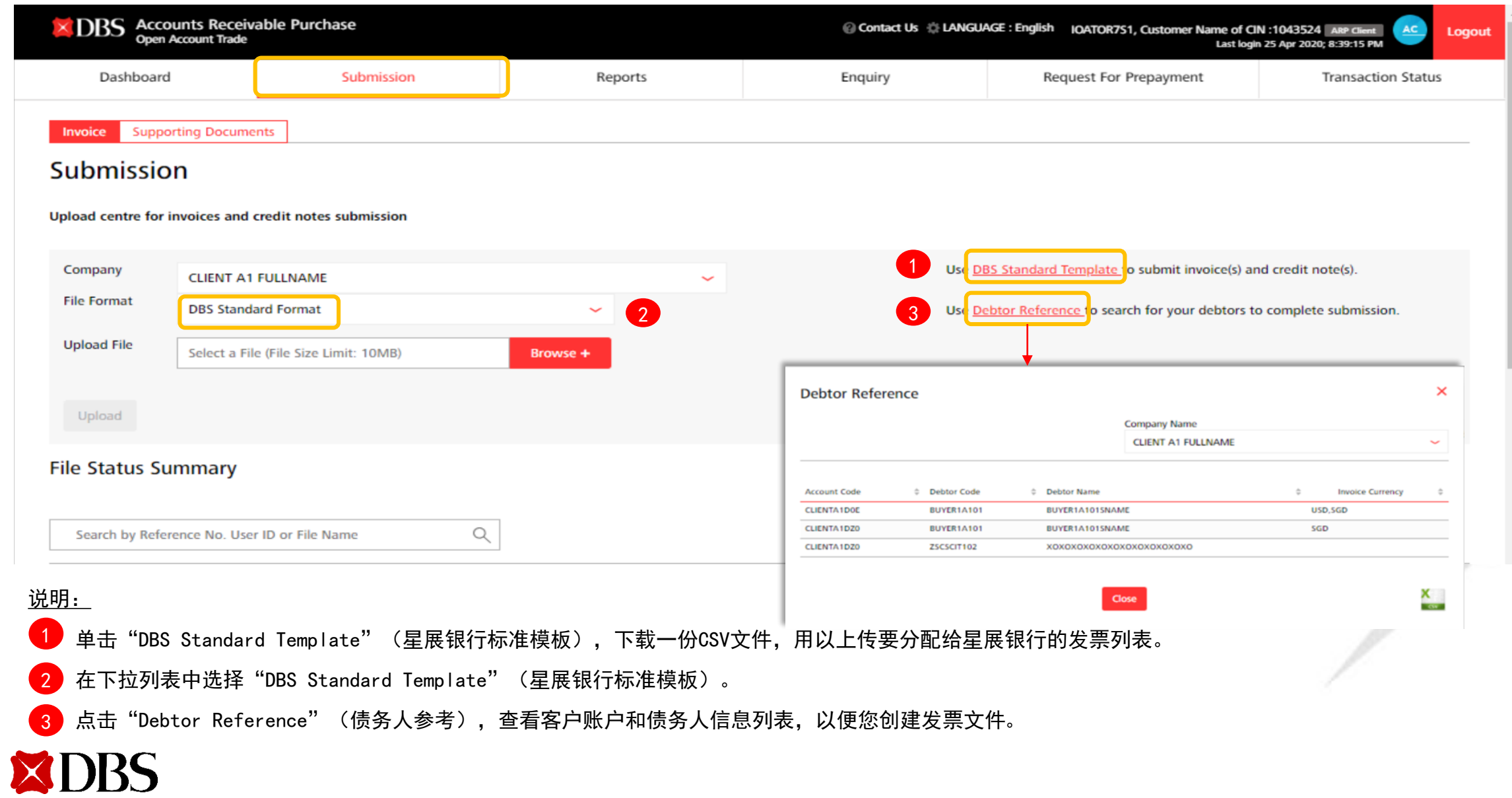

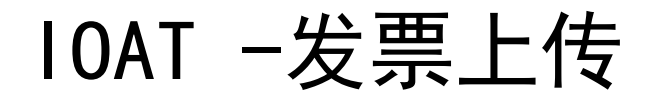

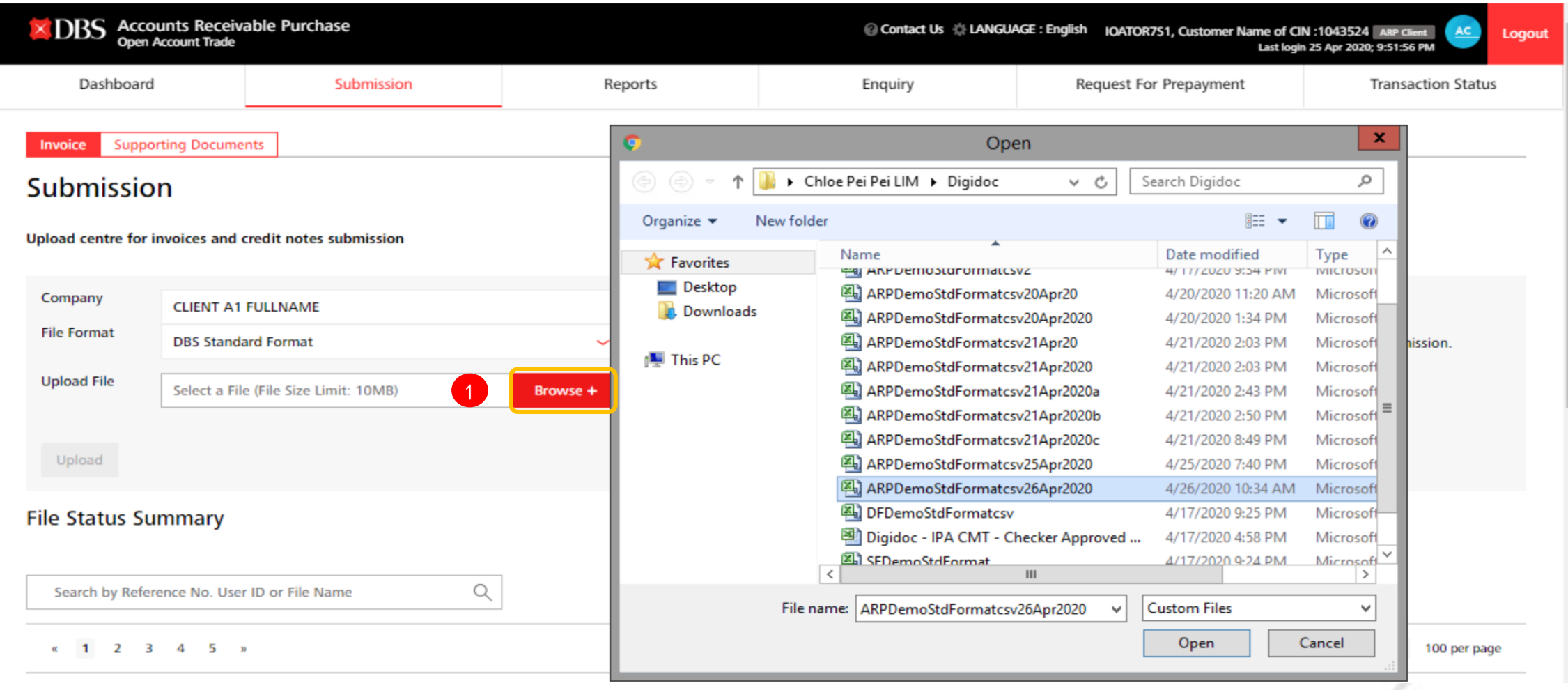

#### 说明:

1 点击"Browse" (浏览), 以选择并上传一份保存的标准CSV发票文件。

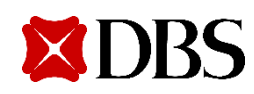

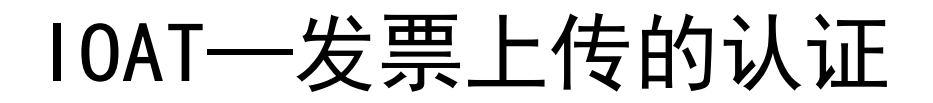

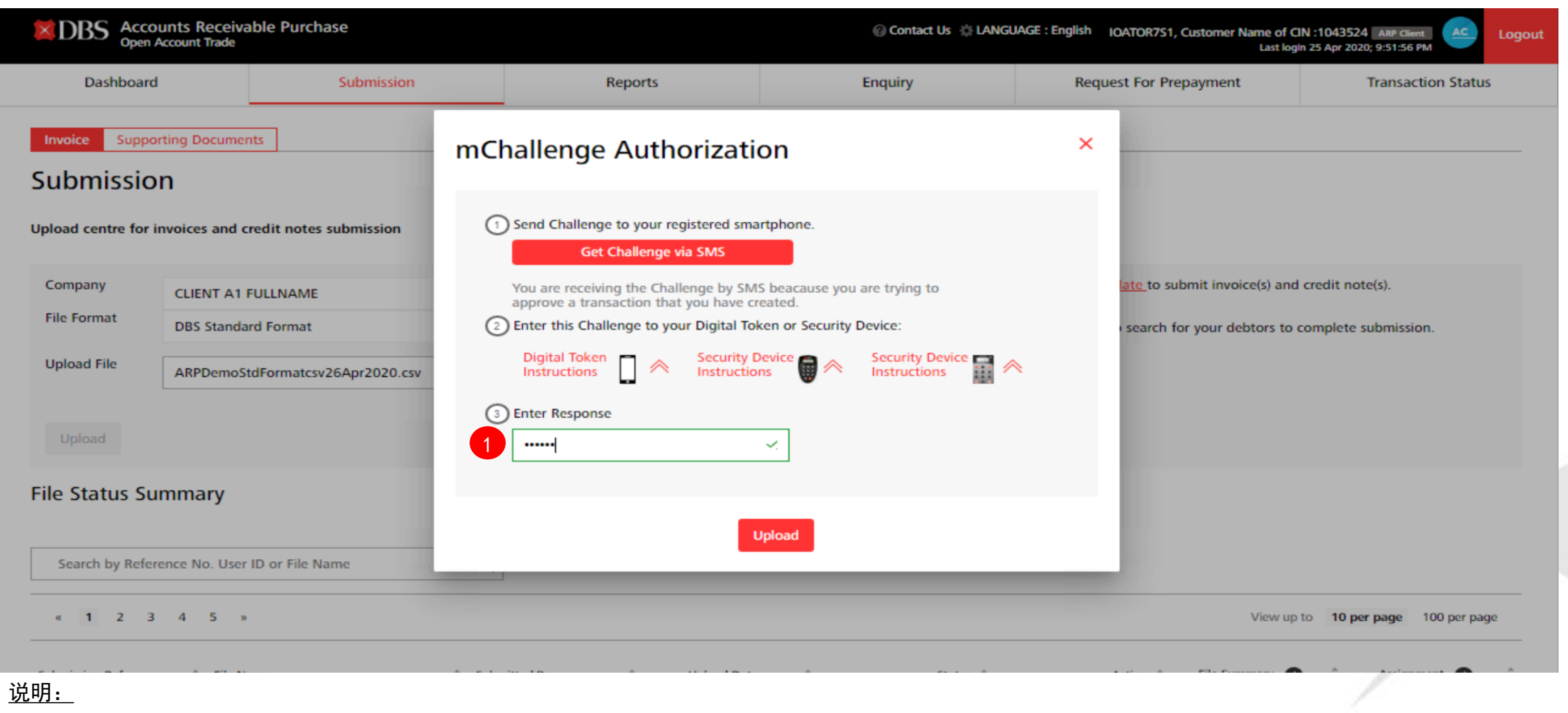

1 输入mChallenge认证, 以完成CSV发票文件提交。

**IDRS** 

 $\mathsf{X}% _{0}$ 

注:只有当用户既是制作者又是审批者时,才会显示mChallenge。否则,它将是通常的制作者-审批者这一2步过程。

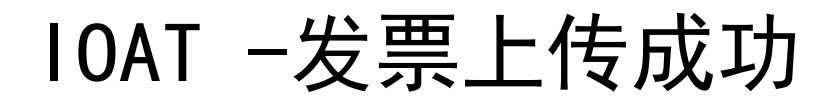

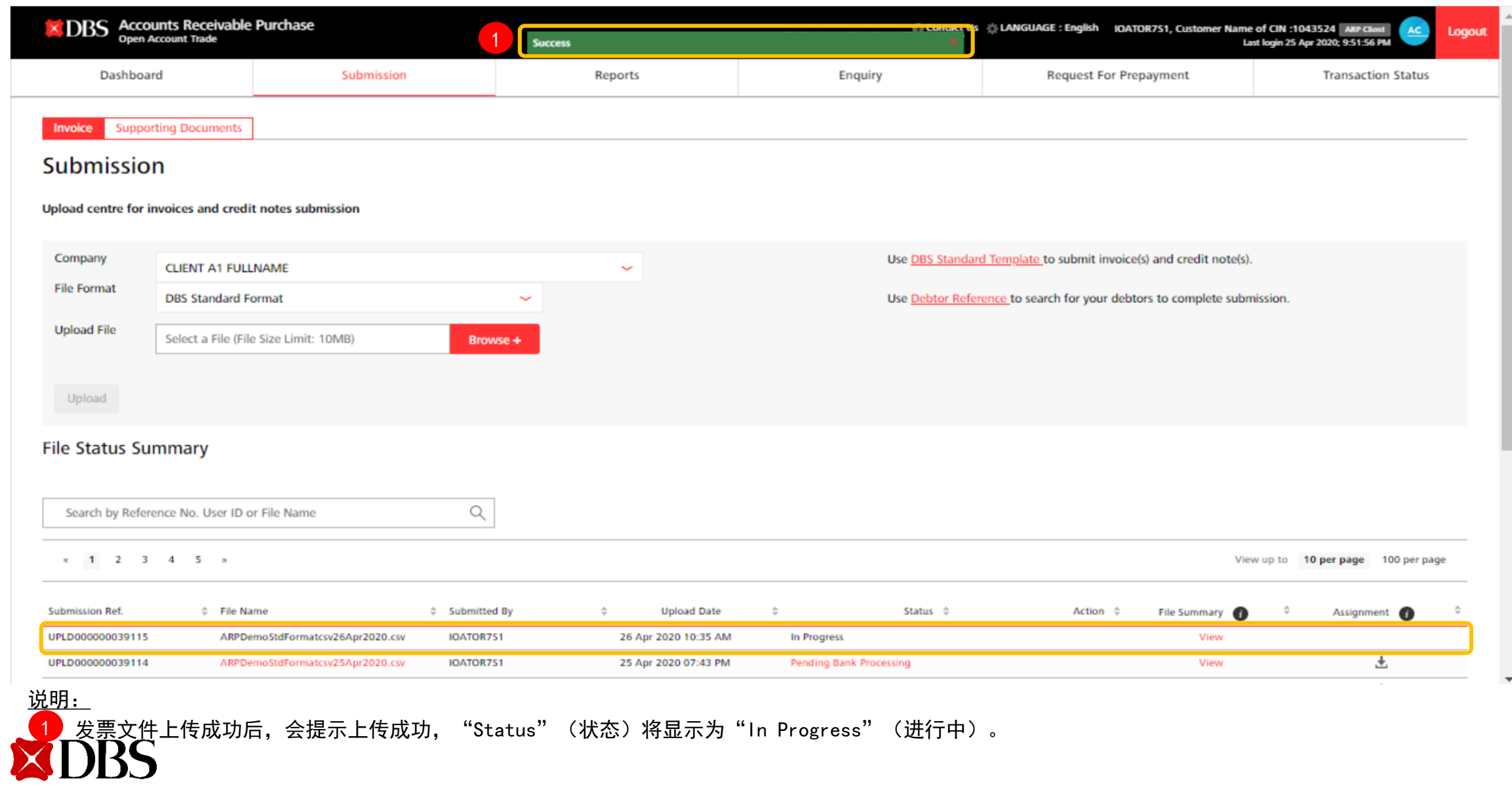

# 必需文件的标准格式 (重新提交发票)

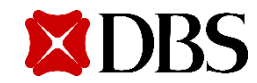

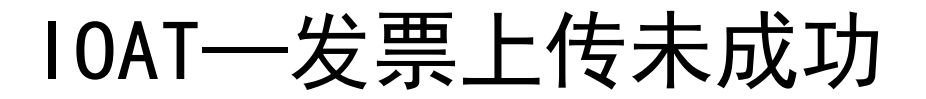

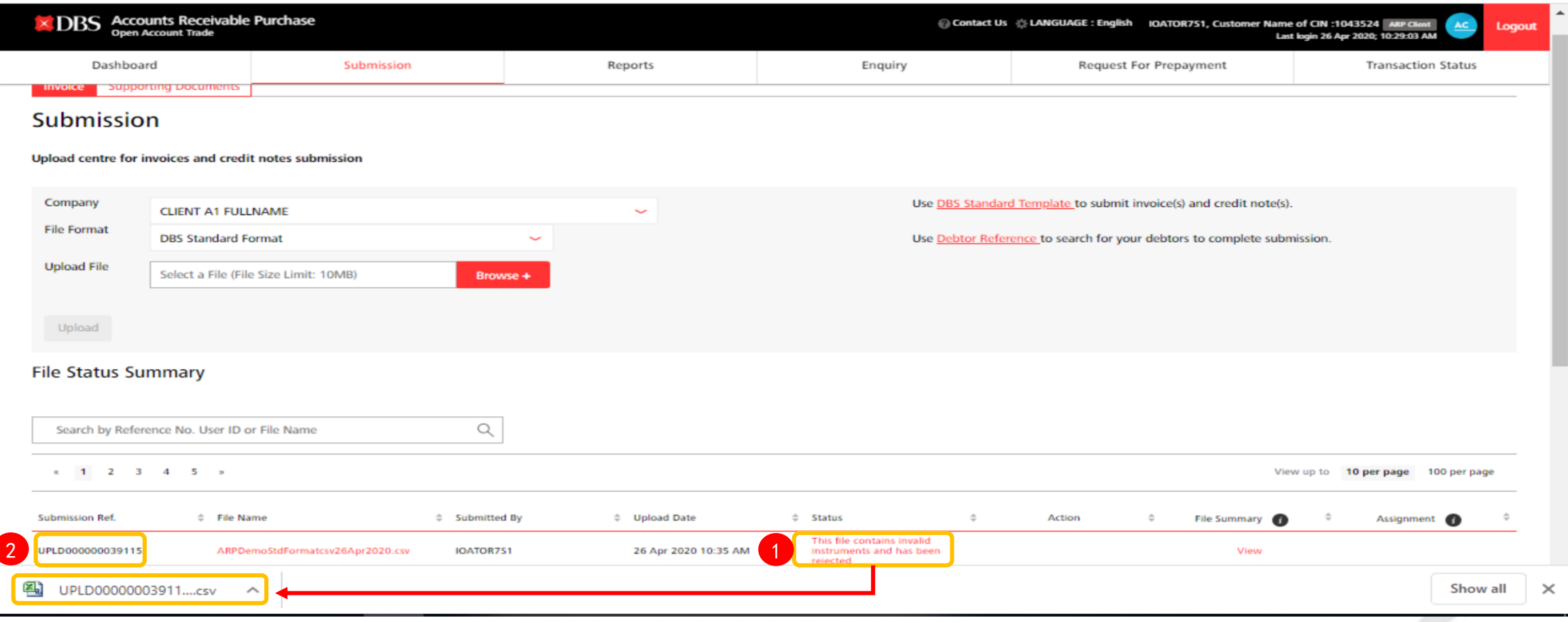

说明:

如果检测出提交的CSV文件有错误,则发票文件将被拒绝。 1

单击突出显示的消息,查看重新提交CSV发票文件需要纠正的区域。

<mark>2)</mark>如果发票文件在IOAT中未被接受,则IOAT"Supporting Doc" (凭证文件)及IPA和FPRO中均不会生成"Submission Ref"(提交参考)。

# IOAT—不成功的发票文件样本

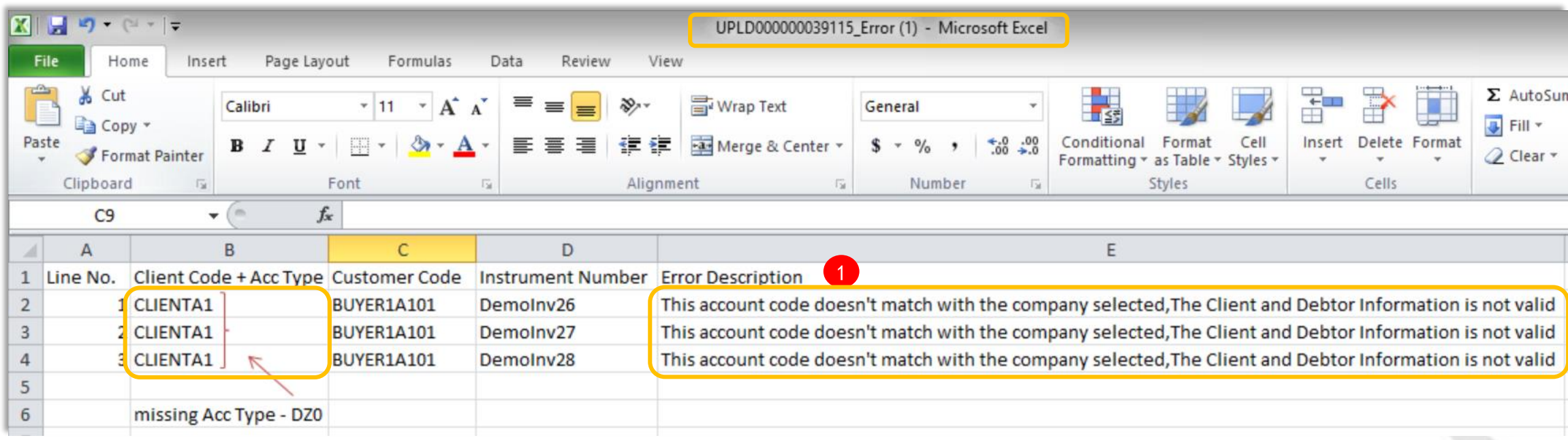

#### 说明:

1 在上面的例子中, CSV发票文件之所以被拒绝, 其原因在于缺少ARP客户账户类型。

请使用新的文件名重新提交已更正的CSV发票文件。

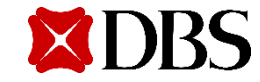

### IOAT—发票重新提交成功

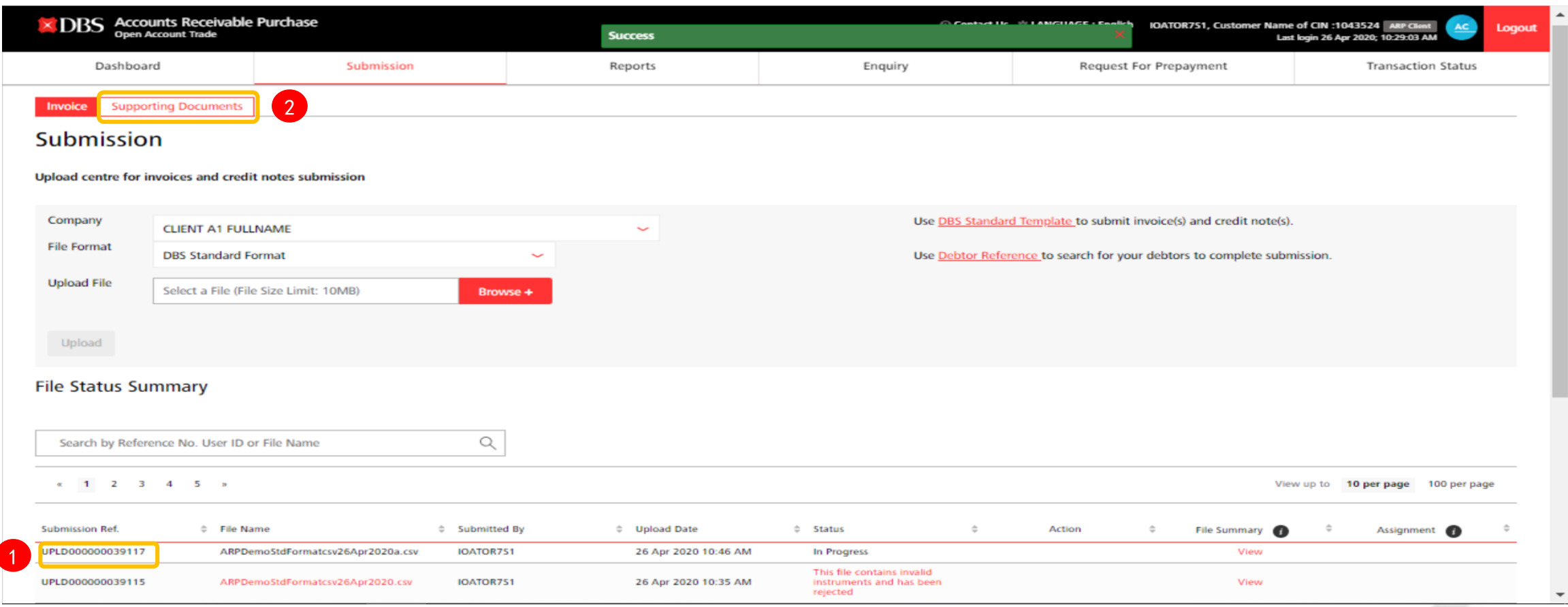

<u>说明:</u>

1)一组新的CSV文件上传后,会显示一个新的"Submission Ref"(提交参考),"Status"(状态)显示为"In Progress"(进行中)。

2<mark>)</mark>用户可以点击"Supporting Documents"<凭证文件>选项卡进行文件上传。

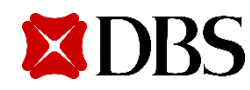

# 必需文件的标准格式 (必需文件的提交)

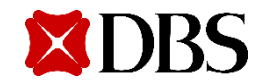

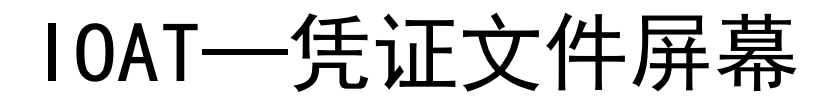

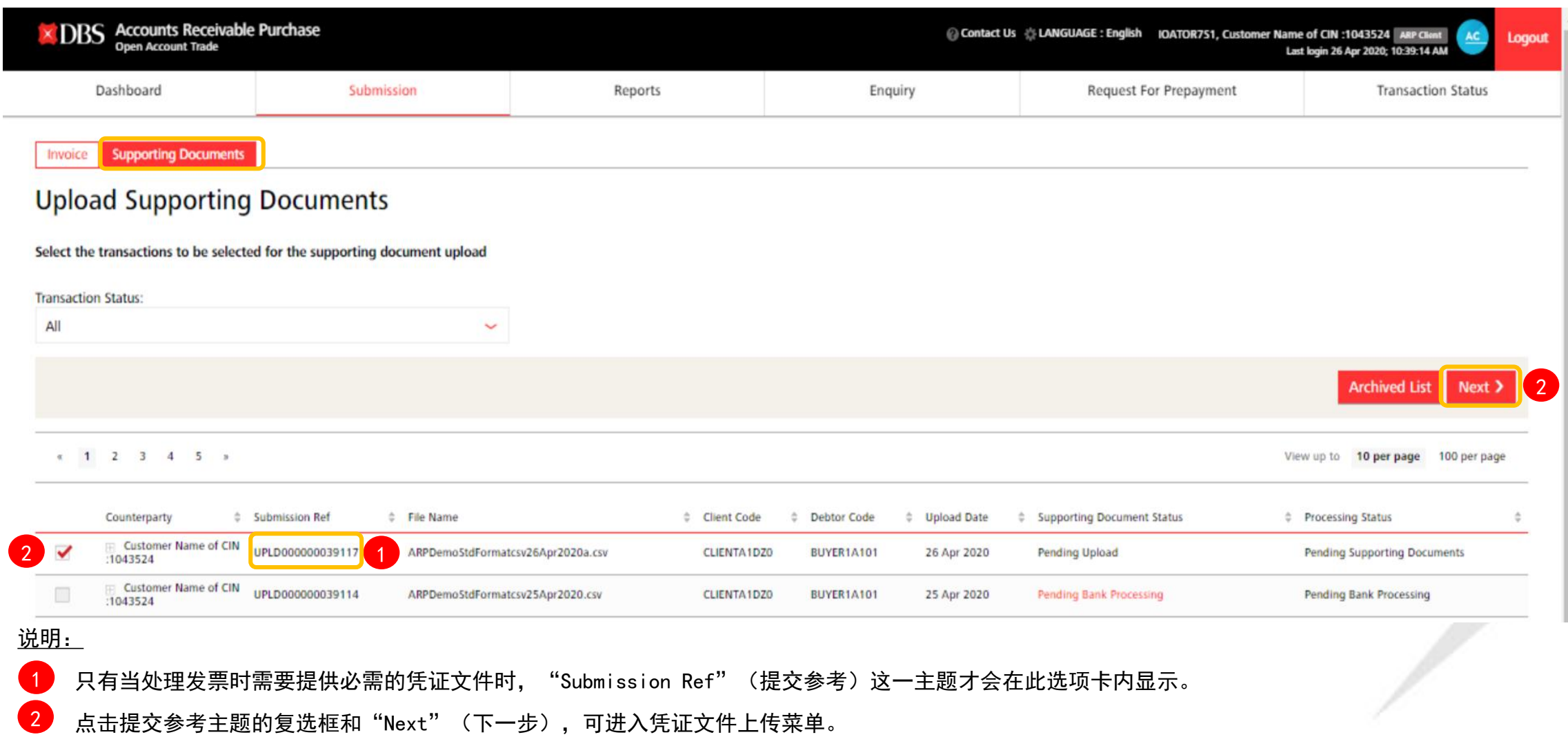

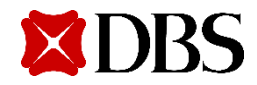

### IOAT -上传凭证文件

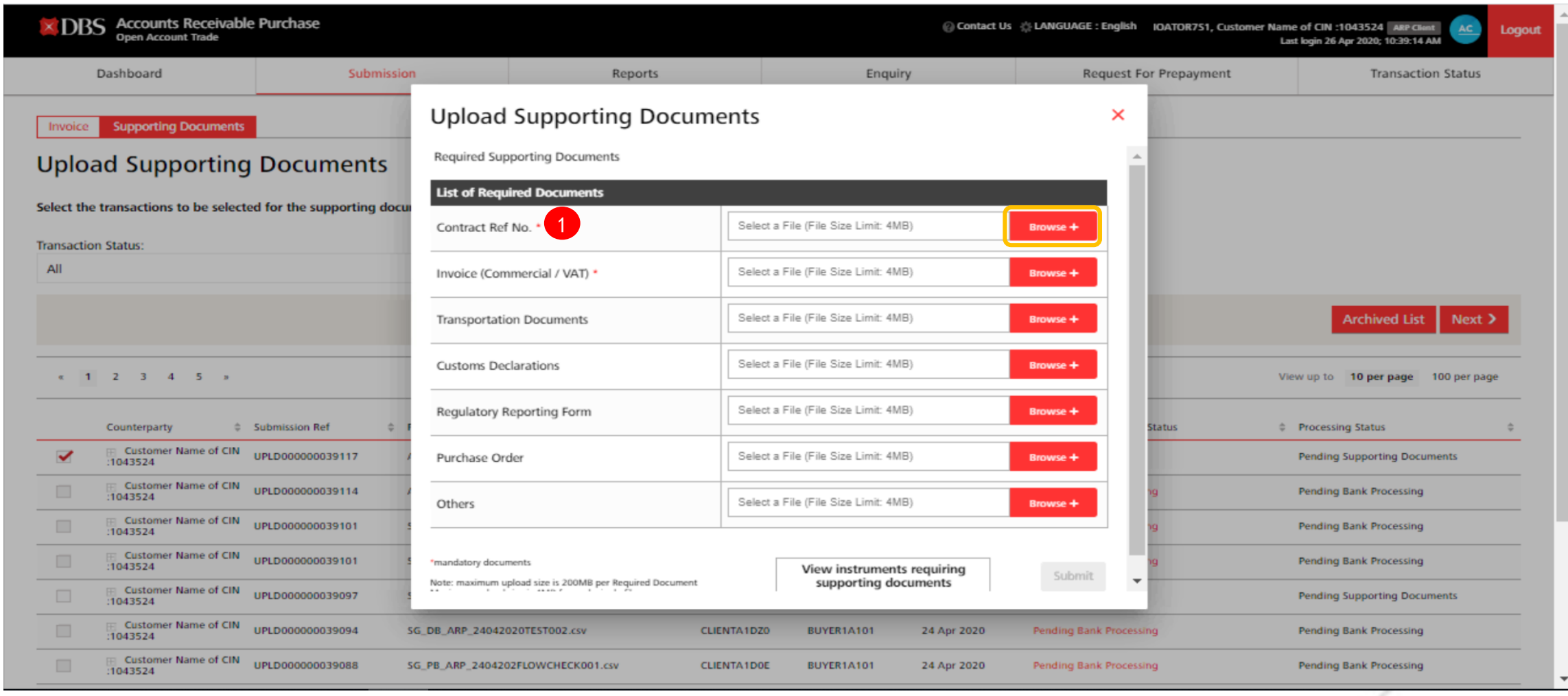

<u>说明:</u>

**XDBS** 

1 星号" \* "表示必须提交的文件。 点击"Browse" (浏览), 上传所提交的发票文件对应的凭证文件。

## IOAT -上传凭证文件

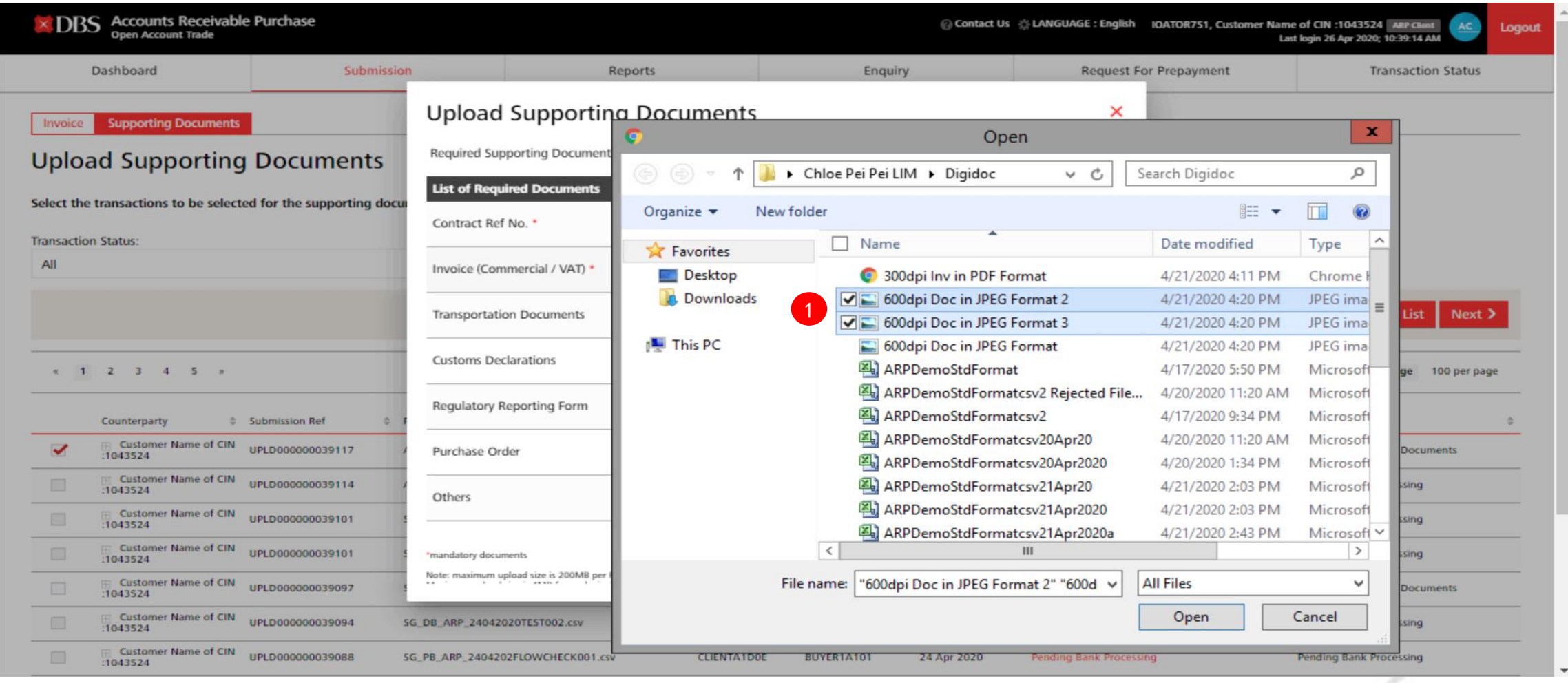

<u>说明:</u>

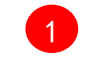

1 一次性选择指定的一个或多个文件进行上传。

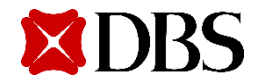

### IOAT -上传凭证文件

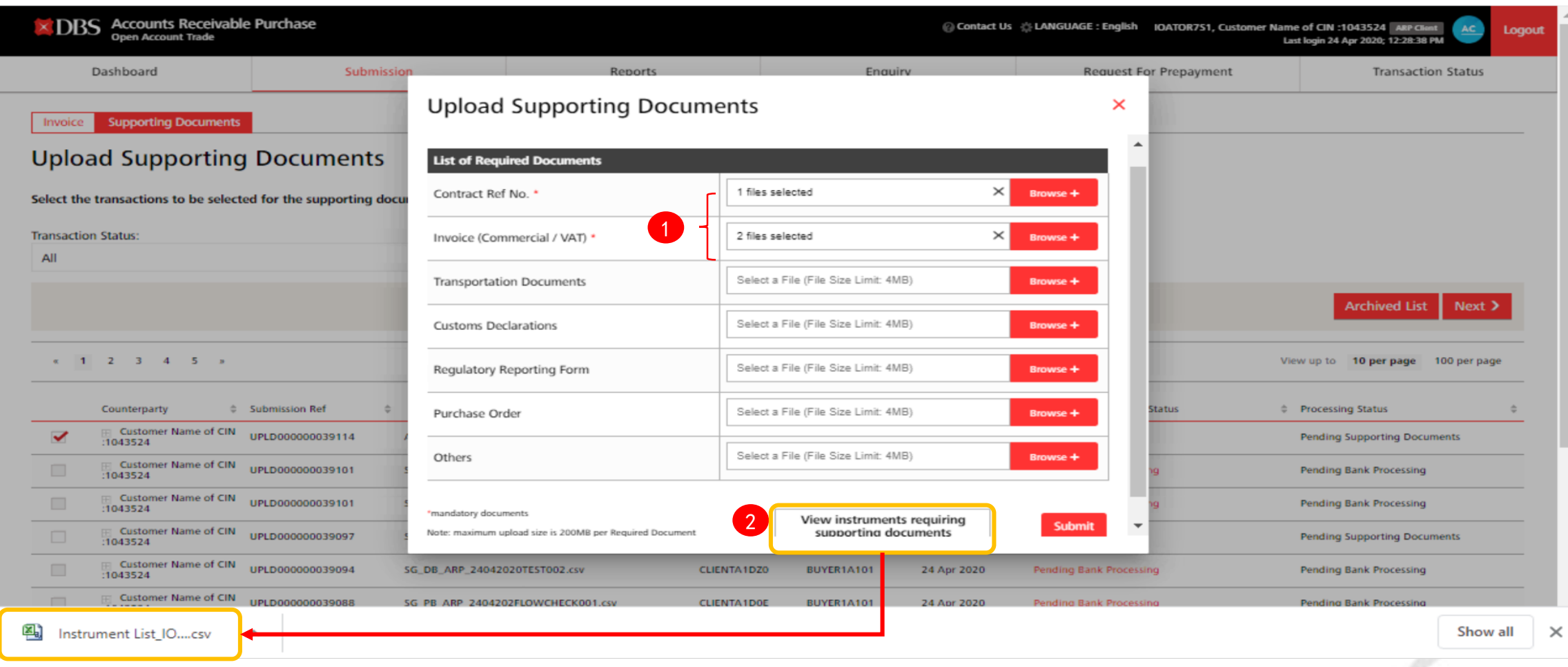

#### 说明:

1

36

上传的文件数量可在每个包中看到。

<mark>2)</mark> 点击"View instruments requiring supporting documents"(查看要求凭证文件的文据),对发票进行审核,确保提交的相应文件正确。

# IOAT—对应于上传的凭证文件的发票文件样本

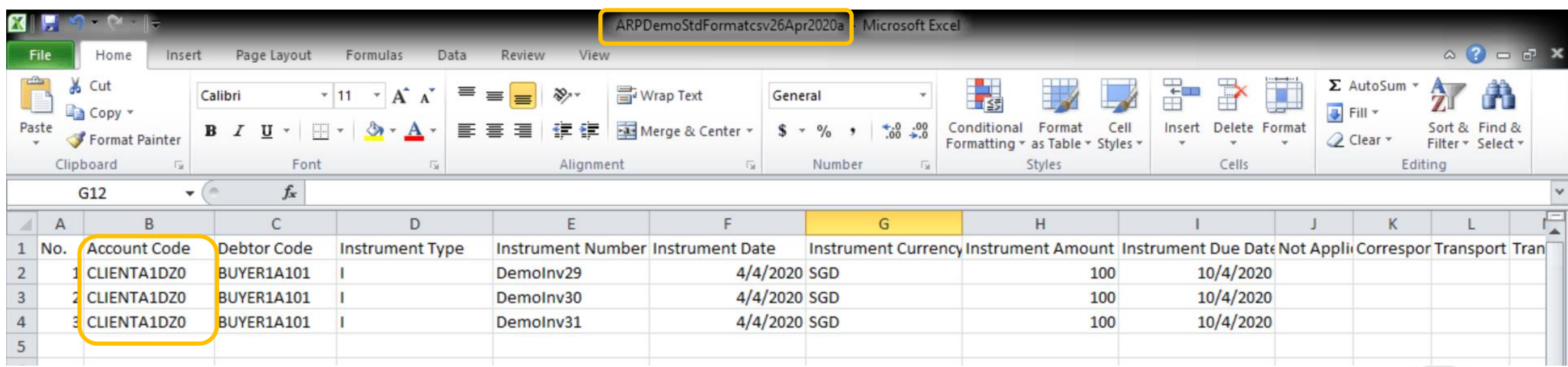

<u>说明:</u>

1 以上是一个CSV发票文件样本,对"Account Code"(账户代码)进行修改后在IOAT中成功上传,并使用新的文件名重新提交。

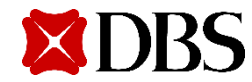

## IOAT—文件上传的认证

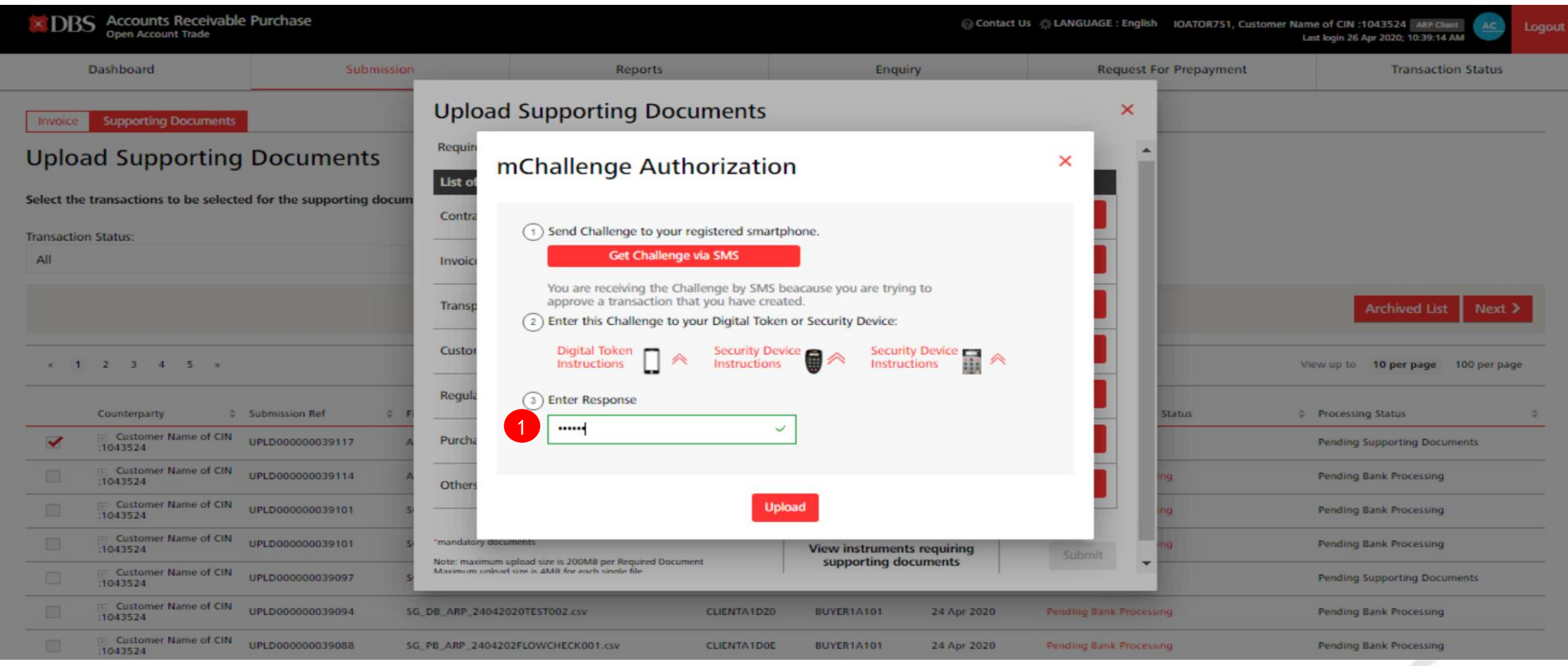

说明:

1 输入mChallenge认证,以完成CSV凭证文件提交。

注:只有当用户既是制作者又是审批者时,才会显示mChallenge。否则,将为通常的制作者-审批者2步过程。

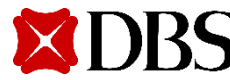

## IOAT -文件上传状态1

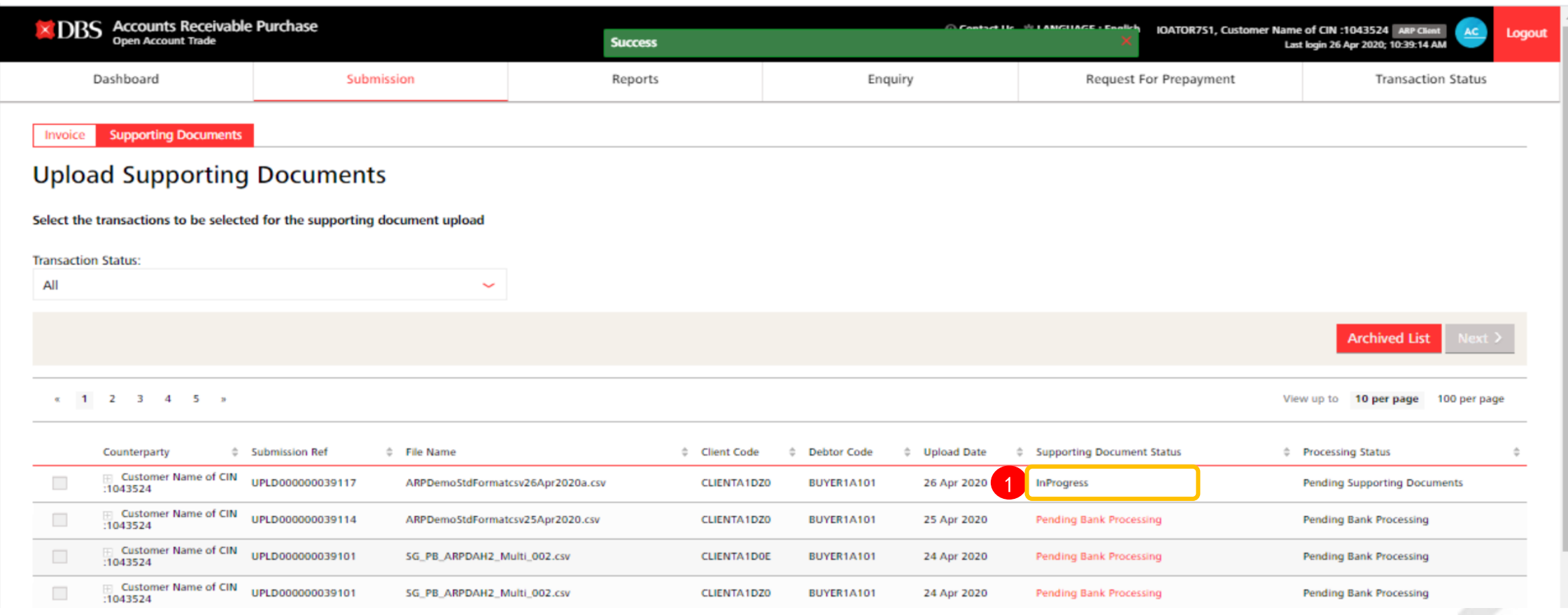

#### <u>说明:</u>

1 提交系统注册之前的凭证文件状态。

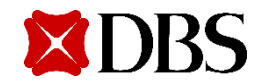

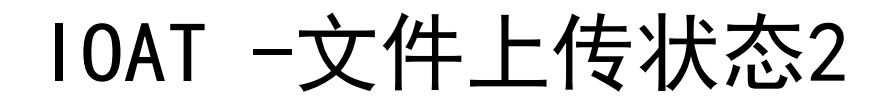

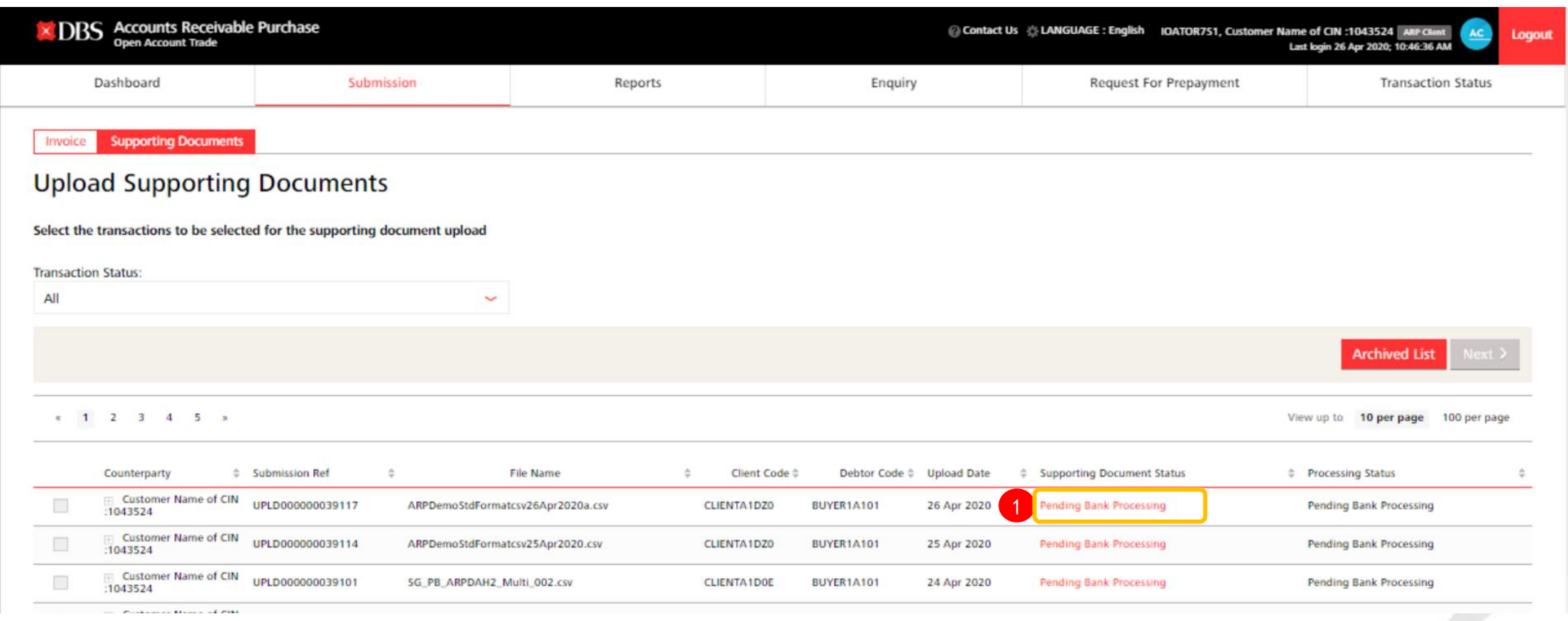

#### <u>说明:</u>

1 提交系统注册之后的凭证文件状态。

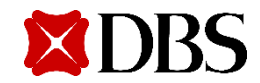

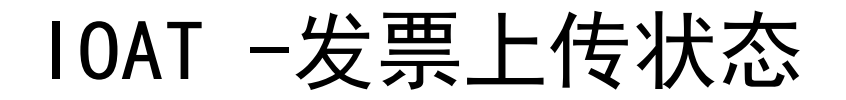

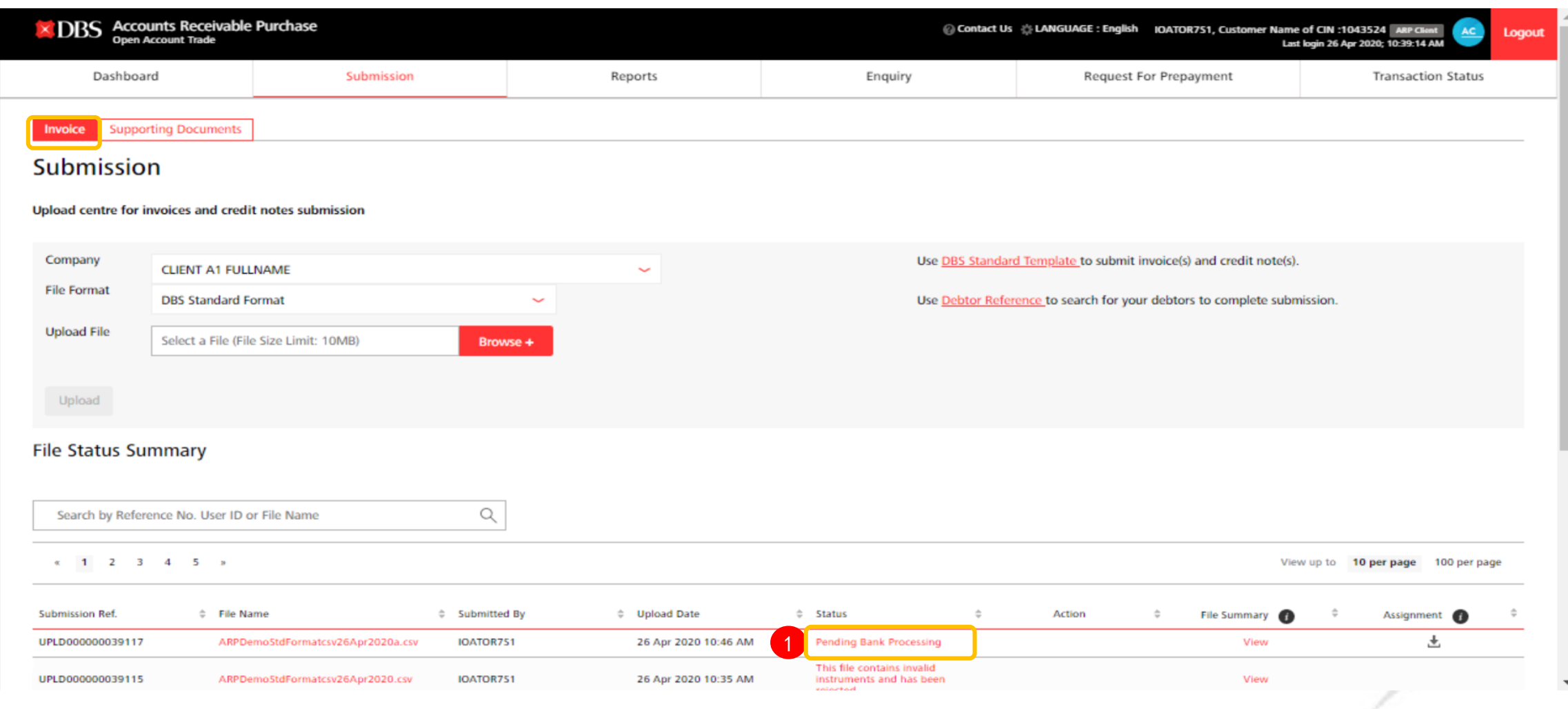

#### <u>说明:</u>

SS

1 在系统中完成必需的凭证文件注册后,发票提交状态将显示为"Pending Bank Processing" (等待银行处理)。

# 必需文件的标准格式 (重新提交必需文件)

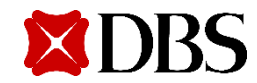

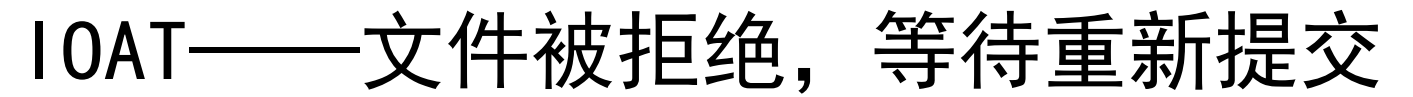

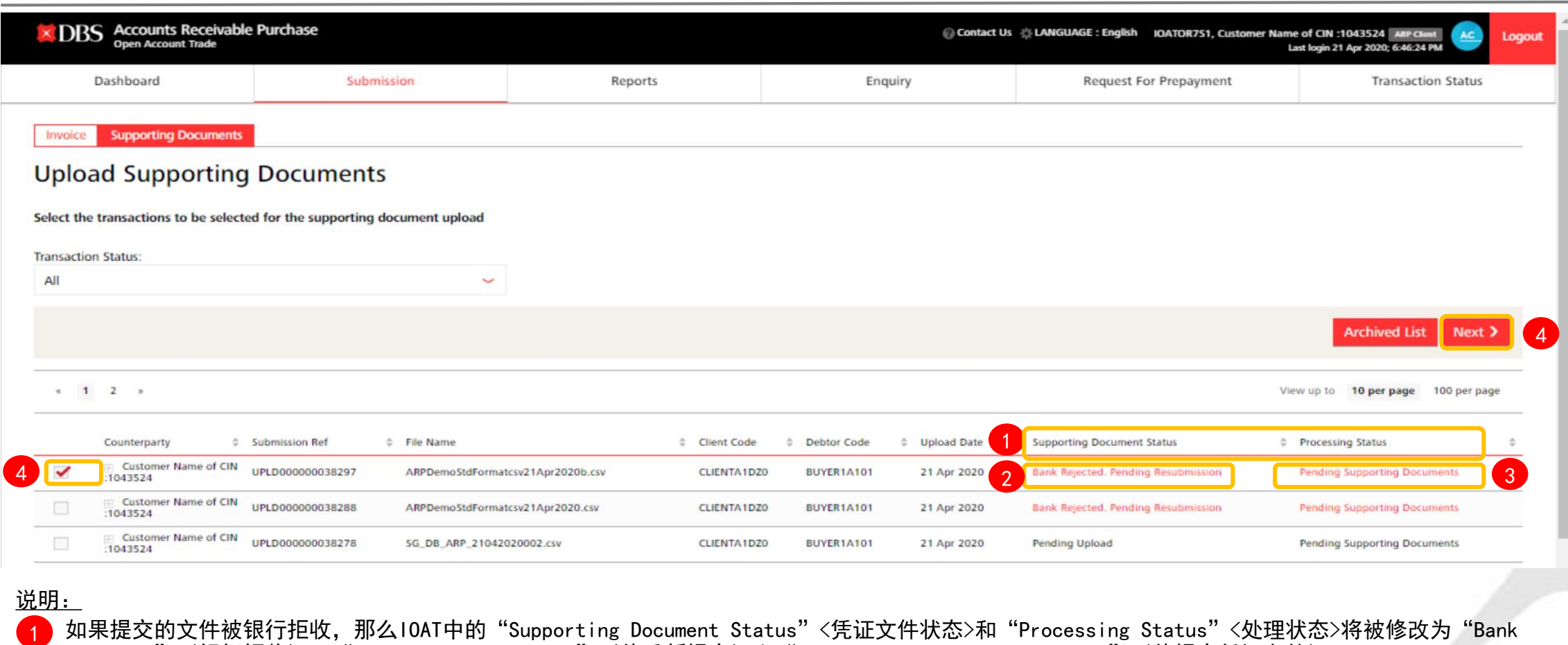

如果提交的文件被银行拒收,那么IOAT中的"Supporting Document Status"<凭证文件状态>和"Processing Status"<处理状态>将被修改为"Bank Rejected"(银行拒收)。"Pending Resubmission"(待重新提交)和"Pending Supporting Documents"(待提交凭证文件)。

Bank Rejected. Pending Resubmission , 检索提交的初始文档集。 2 点击

Pending Supporting Documents , 检索拒收文件的原因。

3 点击

**NRS** 

<mark>4)</mark>要重新提交凭证文件,请勾选"Submission Ref"<提交参考>主题的复选框 γ, 然后点击 Next> 继续。

## IOAT—银行处理后的文件状态

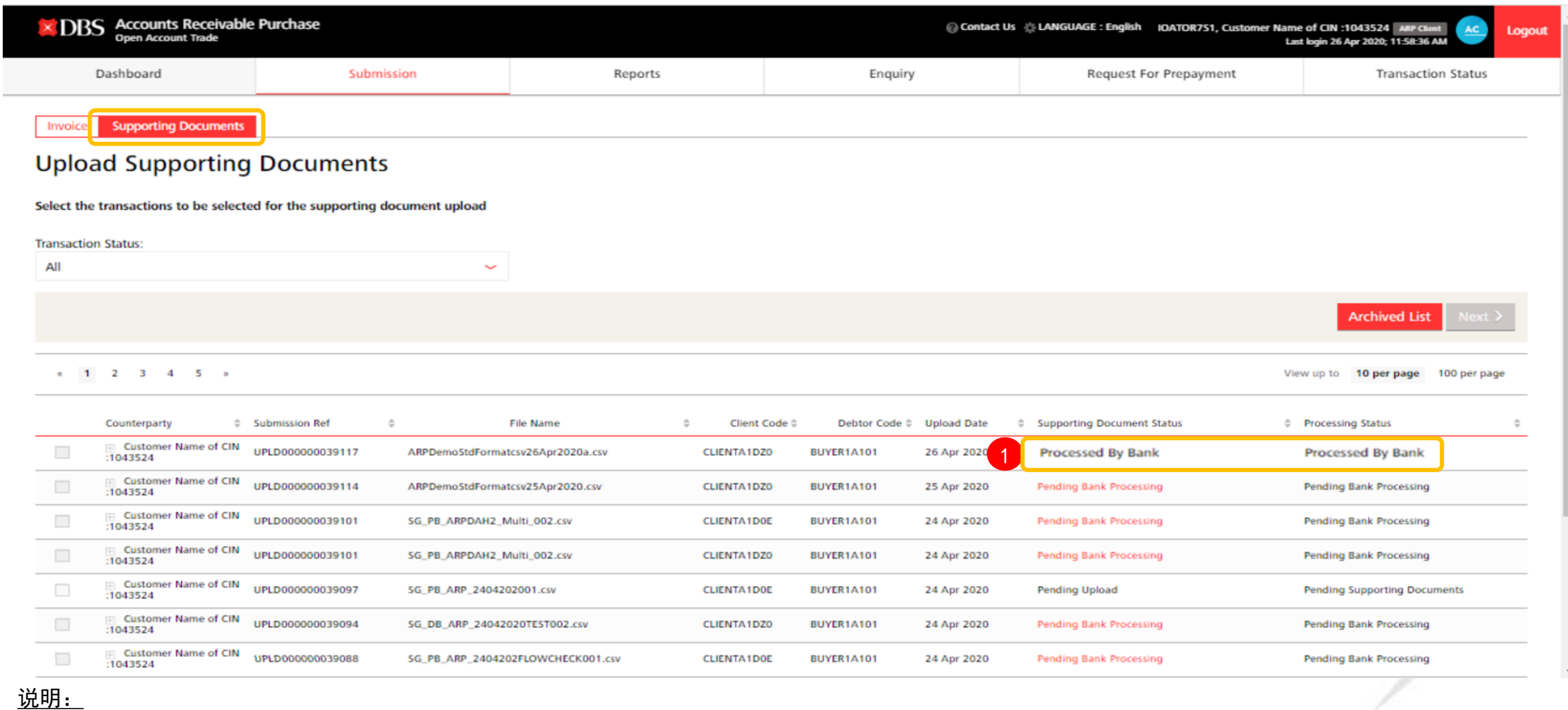

在银行接收发票文件和提交的凭证文件,"Supporting Document Status"(凭证文件状态)和"Processing Status"(处理状态)将显示为"Processed

By Bank"(银行已处理)。

1

### IOAT—银行处理后的发票状态

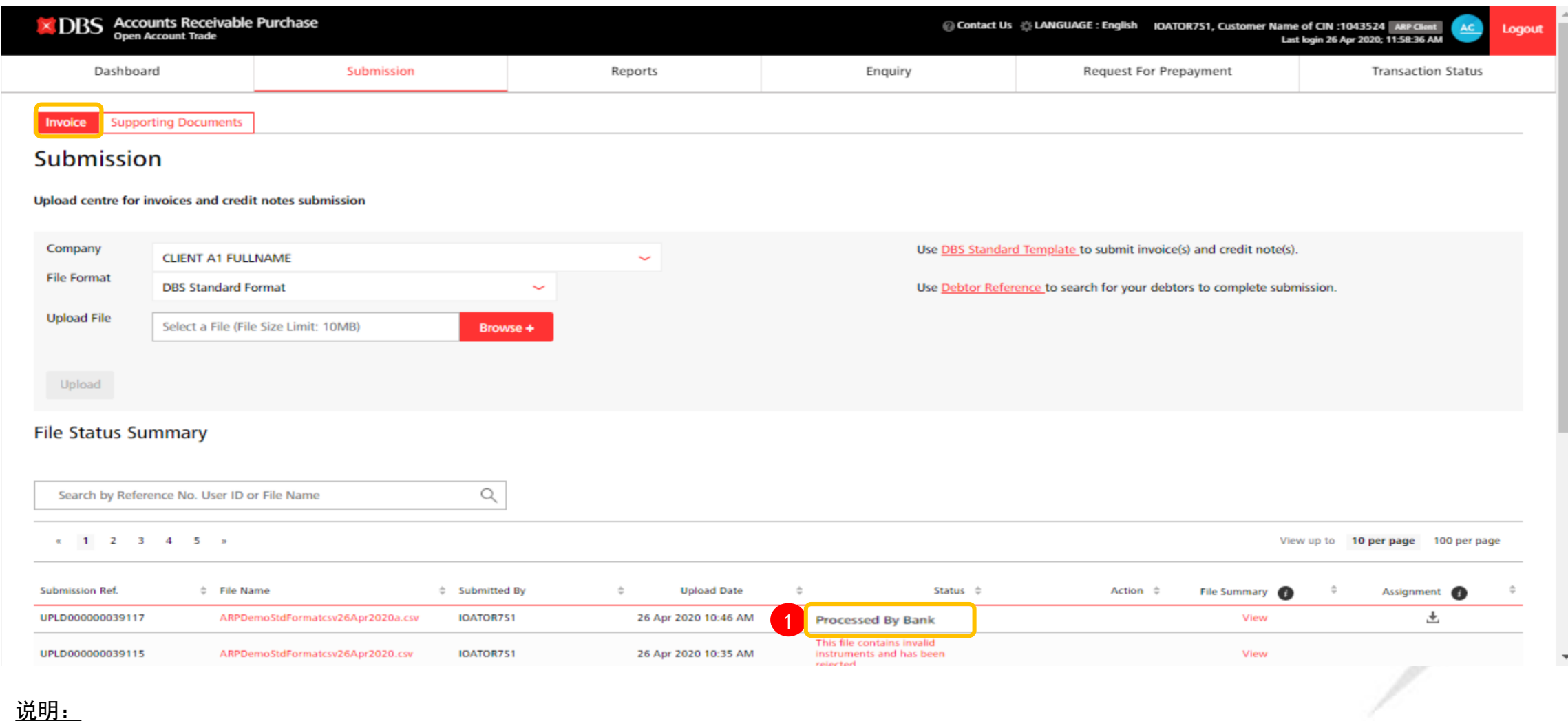

1 在银行接受发票文件后, "发票状态"将显示为"Processed By Bank" (银行已处理)。

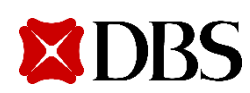

# 使用标准格式提交汇总发票清单

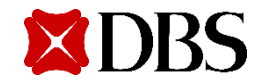

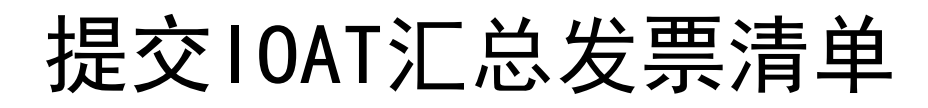

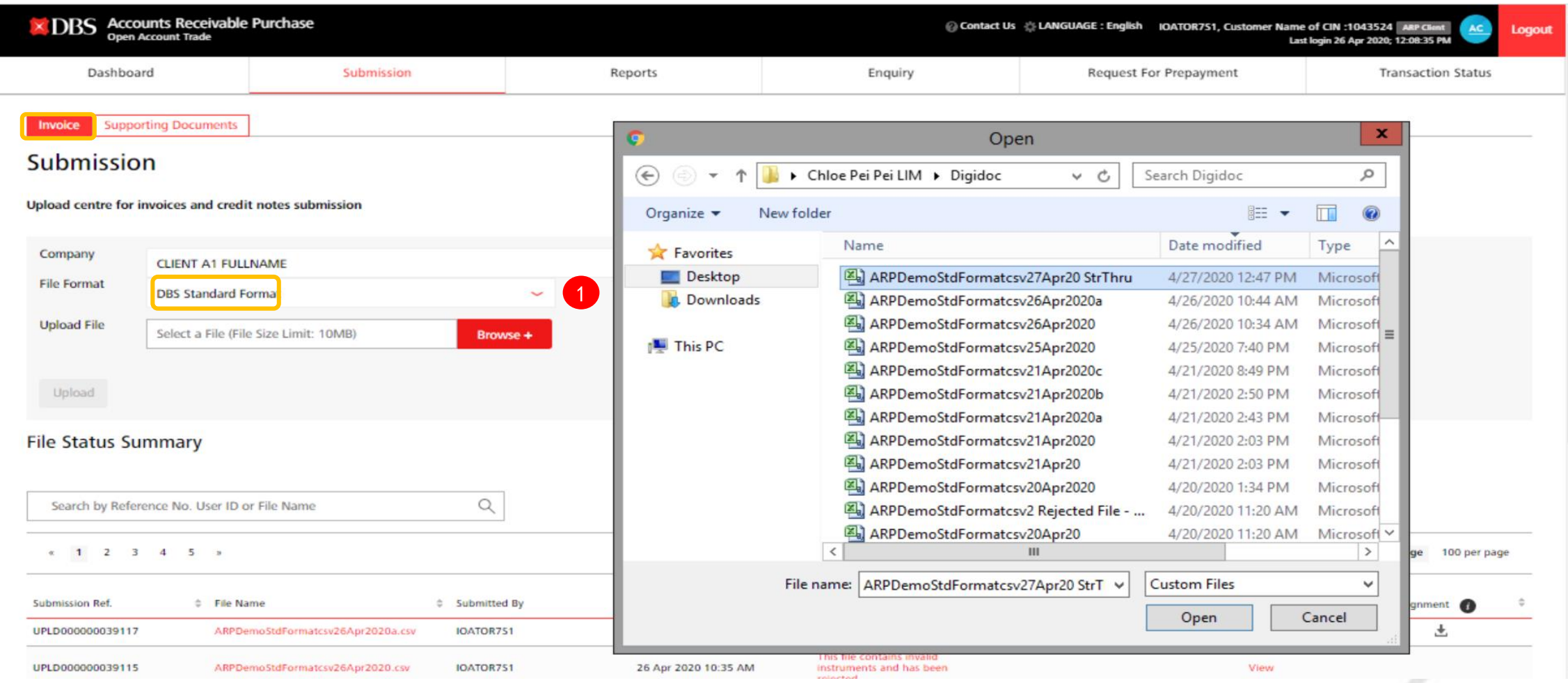

#### <u>说明:</u>

1 点击"File Format"(文件格式),选择"Standard Format"(标准格式),然后上传CSV格式的发票文件。

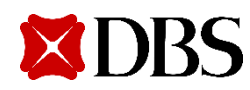

## IOAT发票上传的认证

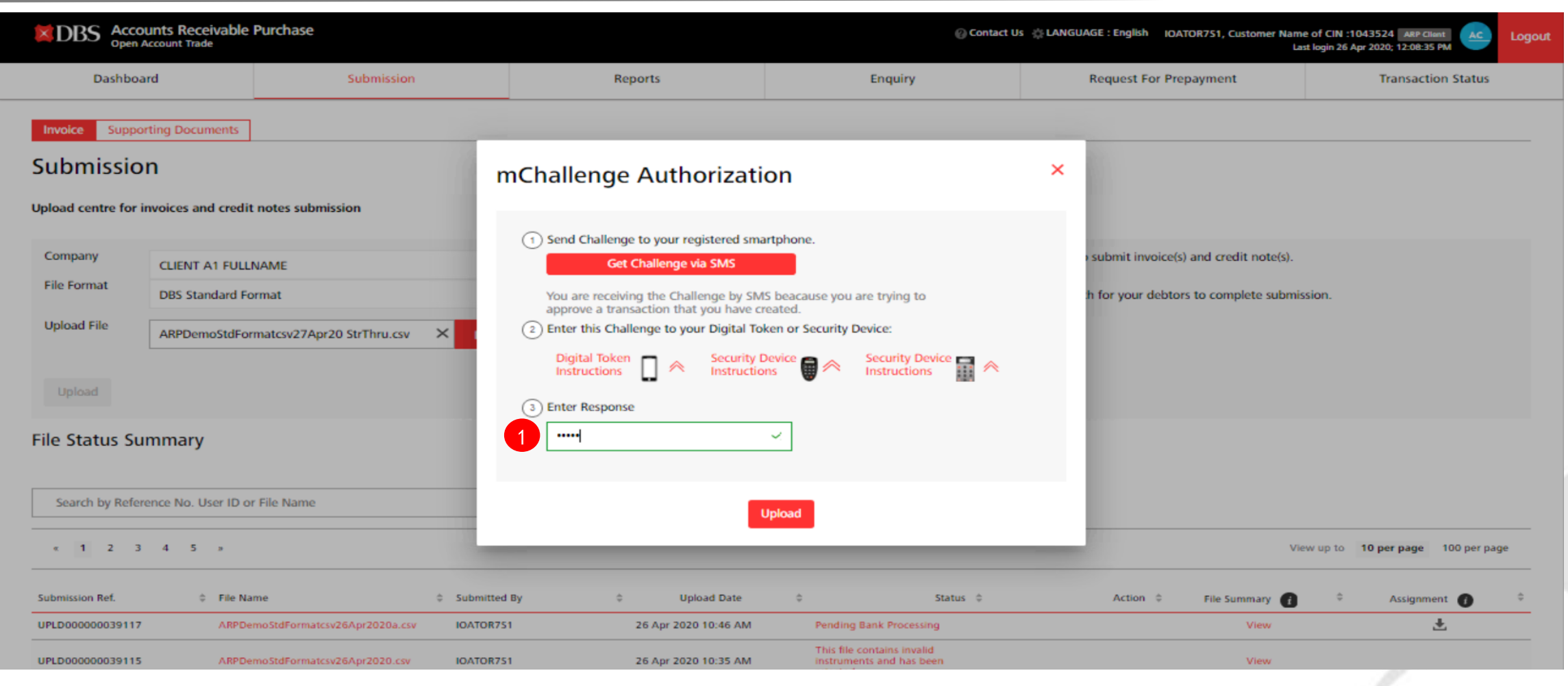

#### 说明:

1 输入mChallenge认证,以完成汇总发票清单的提交。

注:只有当用户既是制作者又是审批者时,才会显示mChallenge。否则,它将是通常的制作者-审批者这一2步过程。

# IOAT—汇总发票文件上传成功

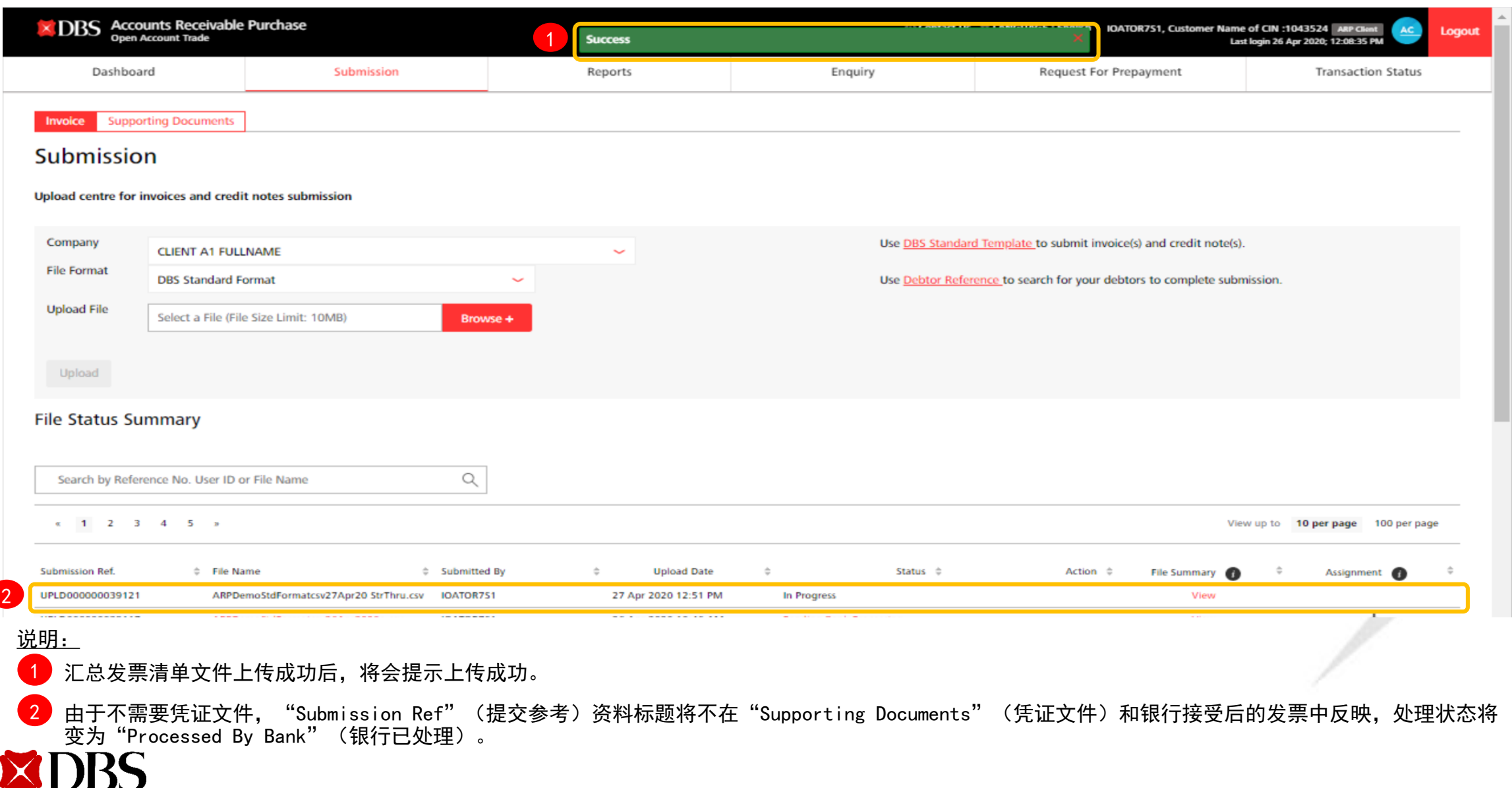

# 使用自定义格式提交发票和凭证文件

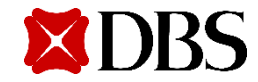

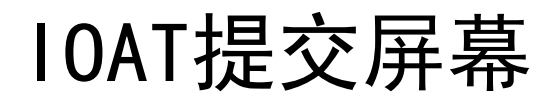

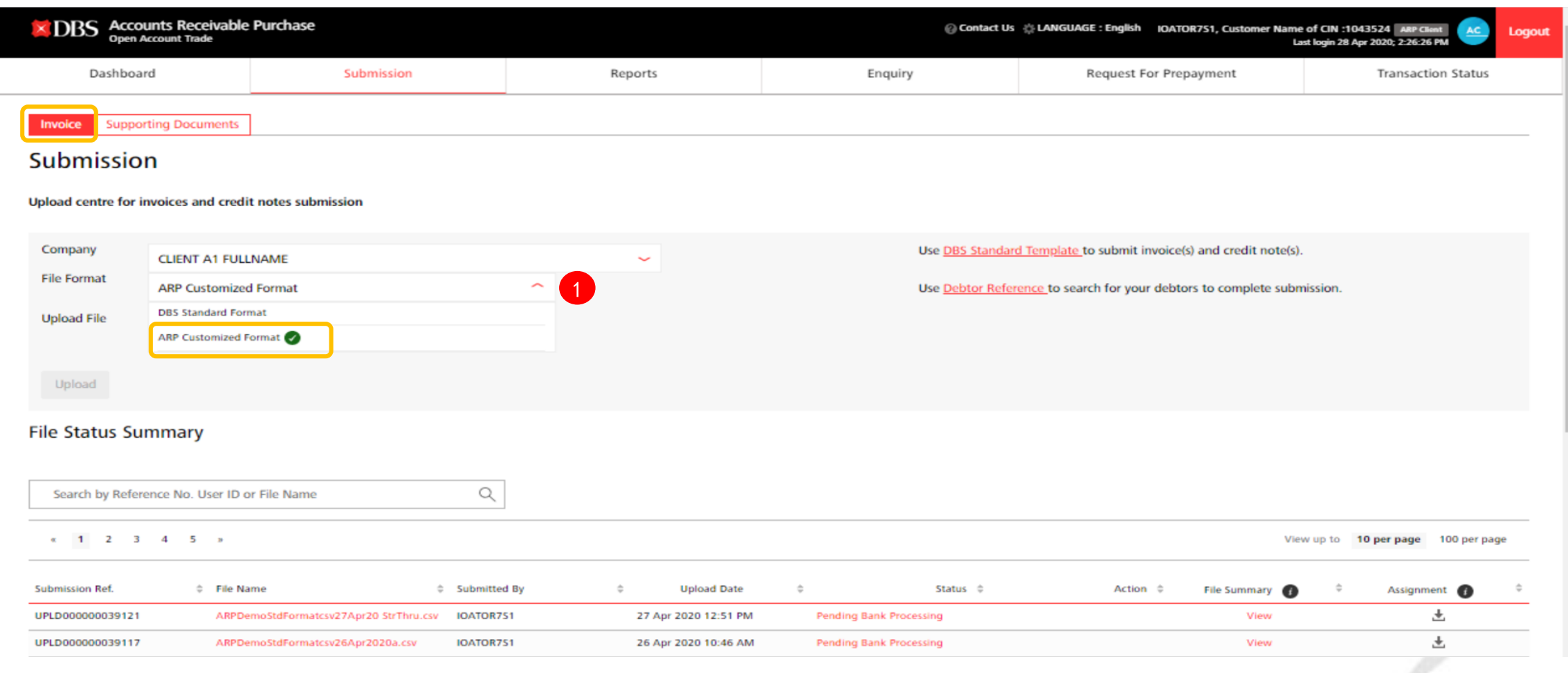

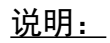

1 点击"File Format"(文件格式),选择"ARP Customized Format"(ARP自定义格式)。

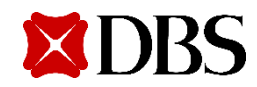

## IOAT自定义格式文件上传

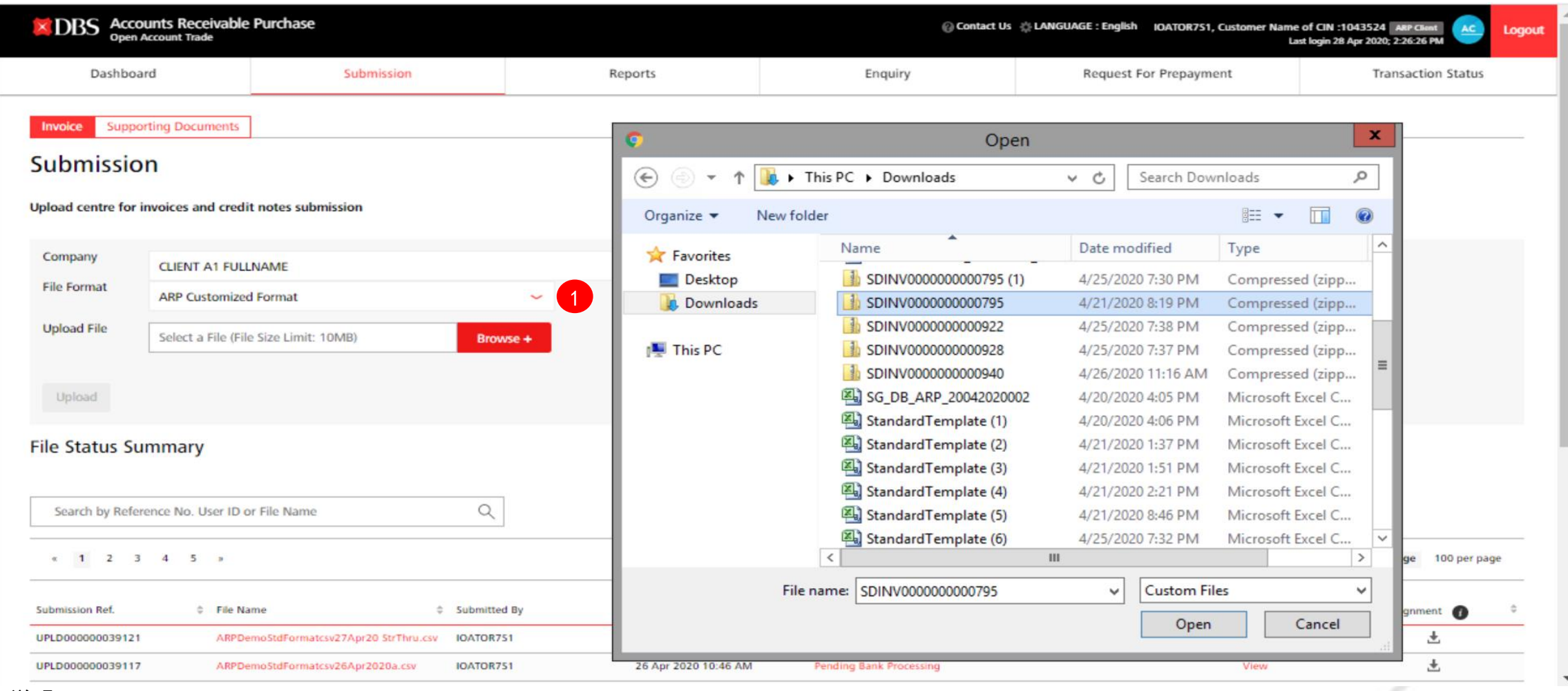

#### 说明:

请注意仅可以上传一个.zip文件。

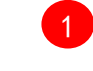

<mark>1</mark>)点击"Browse"(浏览),选择要上传的发票及相应凭证文件的. zip文件。

40

## IOAT—自定义格式上传的认证

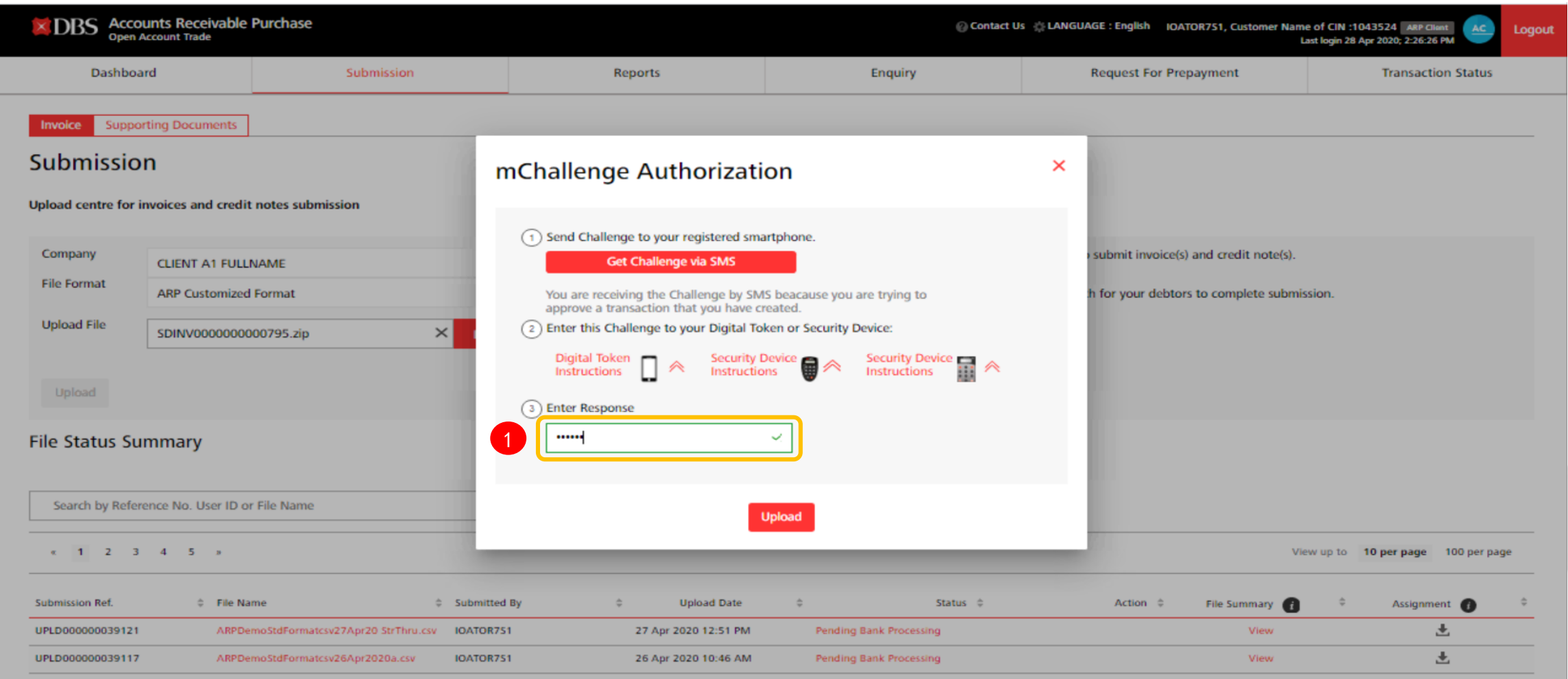

1 输入mChallenge认证, 以完成zip文件的提交。

<u>说明:</u>

注:只有当用户既是制作者又是审批者时,才会显示mChallenge。否则,它将是通常的制作者-审批者这一2步过程。

## IOAT自定义格式上传成功

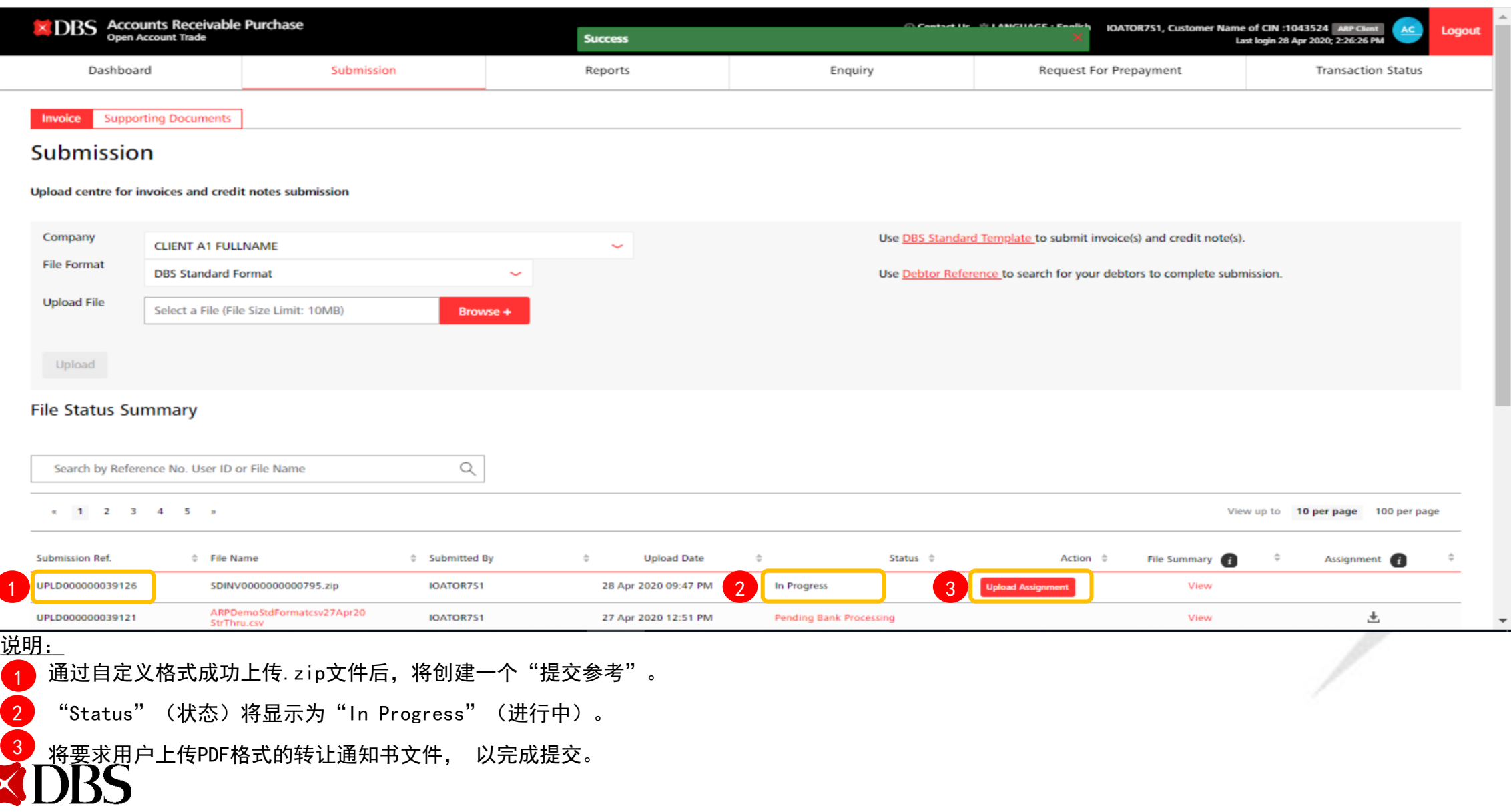

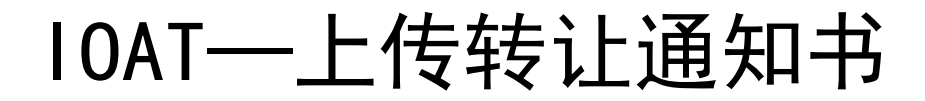

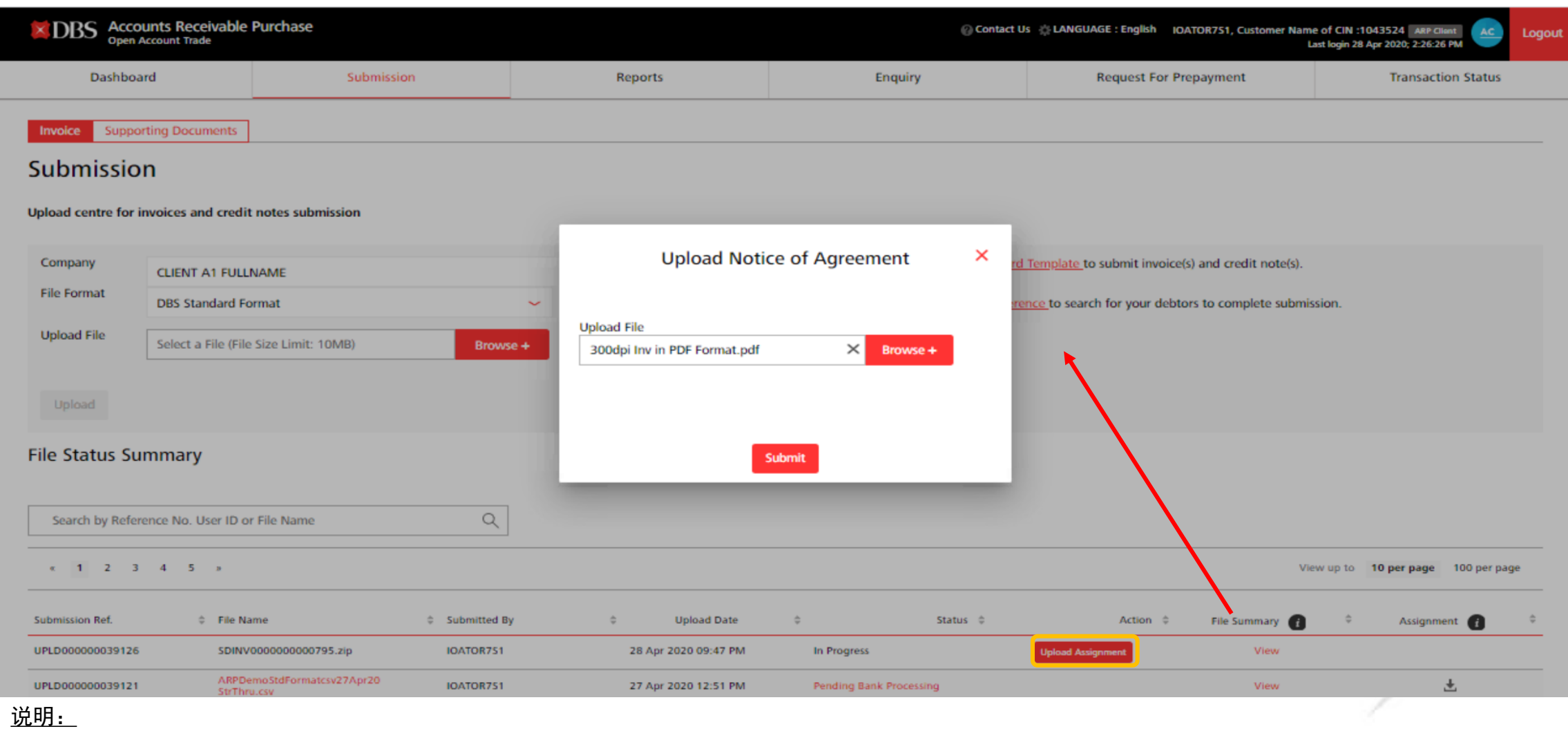

<mark>1)点击</mark> Upload Assignment <mark>, 上传PDF格式的转让通知书文件。</mark>

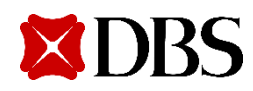

## IOAT—上传转让通知书成功

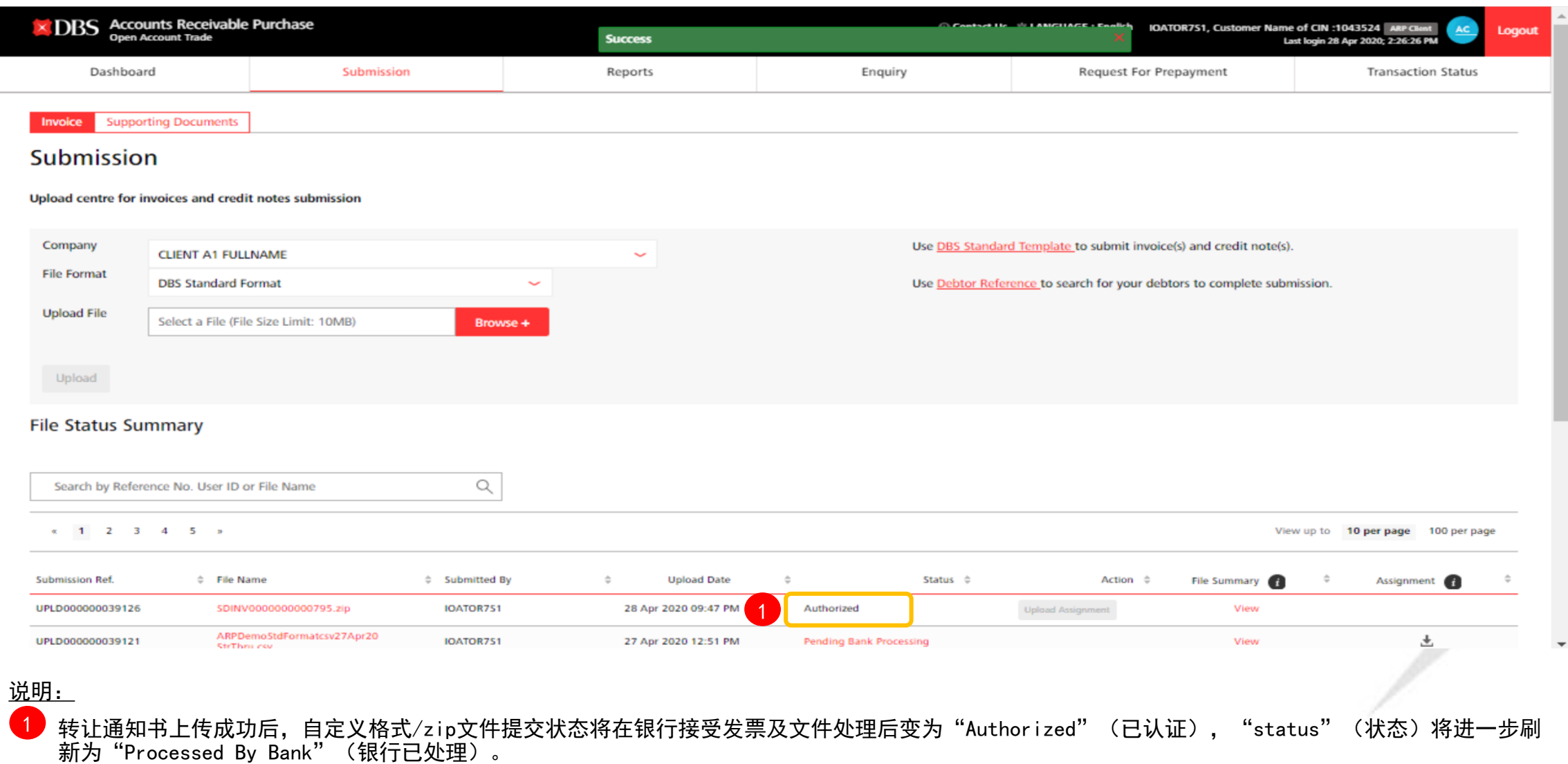

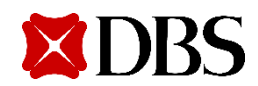

# ARP DigiDocs 附录

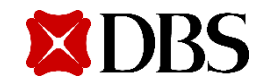

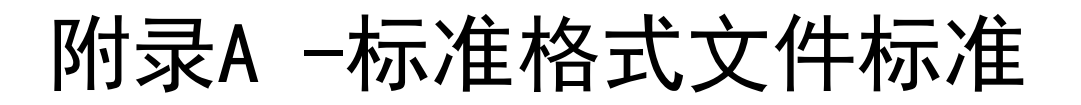

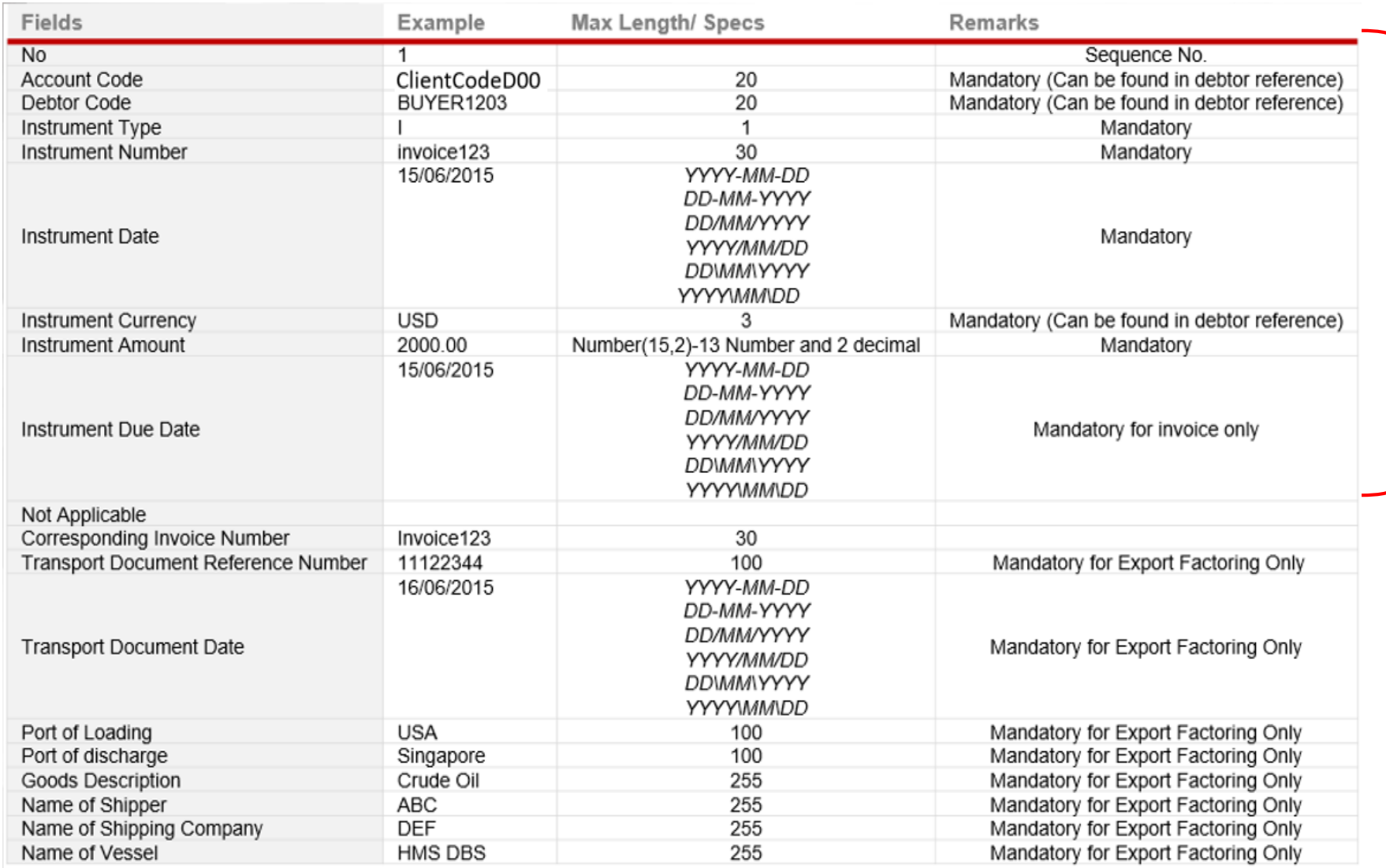

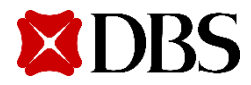

必填项目

#### 免责声明

本《用户指南》由星展银行有限公司(公司注册号码: 196800306E) (" DBS")"发布, 仅供星展银行IDEAL客户参考。

用户指南中的信息属星展银行的财产,并受适用的知识产权法律的保护。不得以任何方式复制、出售、分发、出版、广播、传播、修改、发布或以商业方 式利用该等信息。

对于因信赖及/或使用《用户指南》内的资料而引致或与之有关的任何损失或损害(包括直接、特别、间接、继生、附带或利润损失),星展银行概不负 责。

截至2020年6月发布之时,《用户指南》中的信息准确无误。© 2020 星展银行有限公司版权所有。

#### **XDRS** © 2020 星展银行有限公司版权所有。